# **Plan Year 2024 Health Insurance Marketplace® Registration and Training for New Agents and Brokers**

Centers for Medicare & Medicaid Services (CMS) Center for Consumer Information & Insurance Oversight (CCIIO) *July 25, 2023*

Health Care /OD.

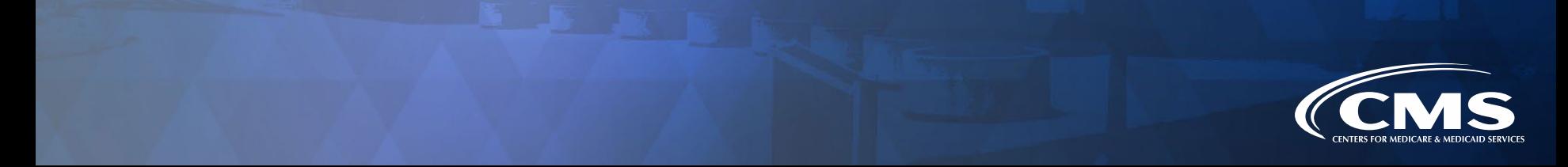

# **Disclaimer**

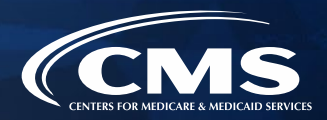

*The information provided in this presentation is intended only as a general, informal summary of technical*  legal standards. It is not intended to take the place of the statutes, regulations, and formal policy guidance that *it is based upon. This presentation summarizes current policy and operations as of the date it was presented. Links to certain source documents have been provided for your reference. We encourage audience members to refer to the applicable statutes, regulations, and other interpretive materials for complete and current information about the requirements that apply to them. The contents of this document do not have the force and effect of law and are not meant to bind the public in any way, unless specifically incorporated into a contract. This document is intended only to provide clarity to the public regarding existing requirements under the law.*

*This document generally is not intended for use in the State-based Marketplaces (SBMs) that do not use HealthCare.gov for eligibility and enrollment. Please review the guidance on our Agent and Broker Resources webpage (http://go.cms.gov/CCIIOAB) and Marketplace.CMS.gov to learn more.* 

*Unless indicated otherwise, the general references to "Marketplace" in the presentation only include Federallyfacilitated Marketplaces (FFMs) and State-based Marketplaces on the Federal Platform (SBM-FPs).*

*This communication was printed, published, or produced and disseminated at U.S. taxpayer expense.*

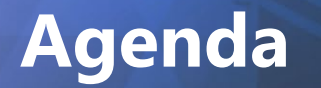

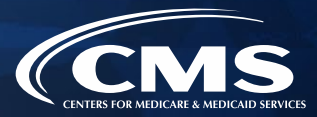

#### Introduction

#### Plan Year 2024 Marketplace Registration and Training Process

#### Agent and Broker Marketplace Updates

Live Question/Answer Session and Agent and Broker Outreach Updates

## **Intended Audience**

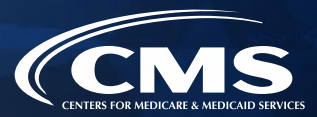

#### » **The intended audiences for this presentation include:**

- Agents and brokers joining the Marketplace for the first time for Plan Year 2024, and
- o Agents and brokers who participated in a previous Plan Year but did not complete Plan Year 2023 Marketplace registration and training
- » Agents and brokers who completed Plan Year 2023 registration and training should register for the upcoming webinar on **Thursday, July 27,** titled "Plan Year 2024 Health Insurance Marketplace® Registration and Training for Returning Agents and Brokers." Registration will close 24 hours prior to the event, but the slides will be published after for viewing.
- » "New" agents and brokers who did not complete registration and training for Plan Year 2023 are required to complete the assigned Marketplace training courses for Plan Year 2024 and pass the exams with a 70% score or better through the Marketplace Learning Management System (MLMS) or through an HHS-approved vendor. Training is optional for agents and brokers who only intend to participate in SHOP. All agents and brokers who wish to participate in the Marketplace must read and accept the applicable Marketplace Agreements with CMS on the MLMS.

## **Introduction to Agents and Brokers for Plan Year 2024**

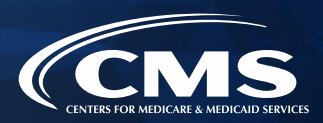

#### **Welcome to the Marketplace for Plan Year 2024!\***

- » To the extent permitted by states, licensed agents and brokers assist consumers in applying for insurance affordability programs, including the premium tax credit and cost-sharing reductions, and enrolling in qualified health plans (QHPs) through the Marketplace.
- » Agents and brokers also play a crucial role in educating consumers about the Marketplace, both during the annual Open Enrollment Period (OEP) and throughout the Plan Year.

*\*45 CFR § 155.20 defines "Plan Year" as a consecutive 12-month period during which a health plan provides coverage for health benefits. A Plan Year may be a calendar year or otherwise.*

## **Introduction to Agents and Brokers for Plan Year 2024 (continued)**

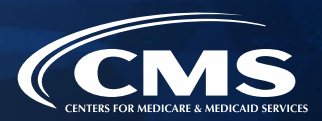

Prior to assisting consumers, agents and brokers should:

- » Understand the standards under [45 CFR §](https://www.ecfr.gov/cgi-bin/text-idx?SID=681793000949593ae1acc821445c709d&mc=true&node=se45.1.155_1220&rgn=div8) 155.220, which authorize agents and brokers to assist consumers with selecting and enrolling in QHPs offered through the Marketplace.
- » Be familiar with [45 CFR §](https://www.ecfr.gov/cgi-bin/text-idx?SID=681793000949593ae1acc821445c709d&mc=true&node=se45.1.155_1260&rgn=div8) 155.260, which outlines the limits on how agents and brokers may use any information gained as part of providing assistance to a consumer.
	- o To better understand the standards under 45 CFR §§ 155.220 and 155.260, review the guidance on the CMS [Agents and Brokers Resources webpage.](http://go.cms.gov/CCIIOAB)

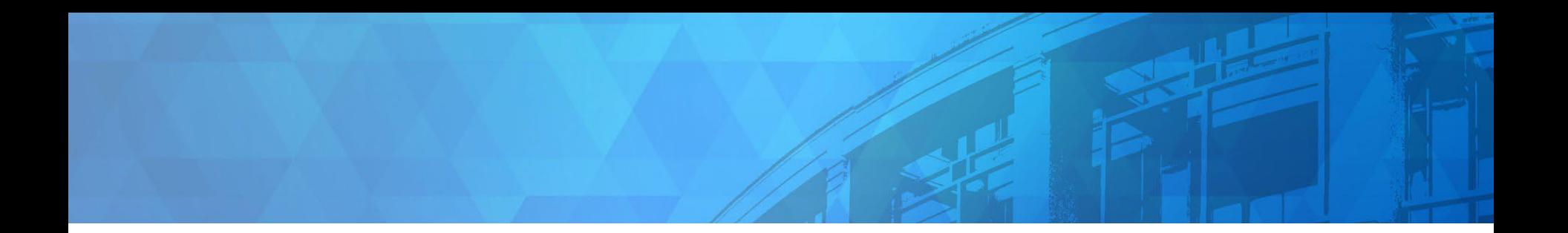

# **Plan Year 2024 Health Insurance Marketplace® Registration and Training for New Agents and Brokers**

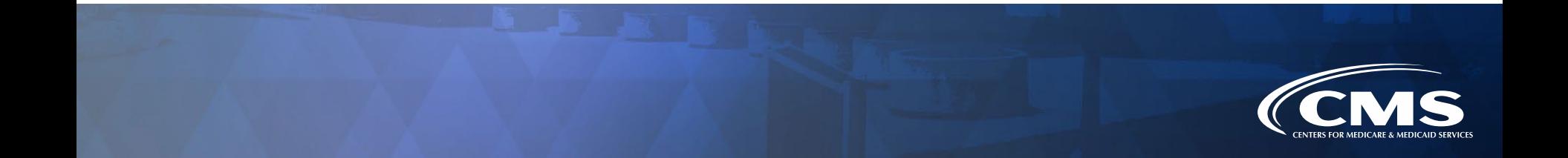

## **Step 1: Create a CMS Enterprise Portal Account**

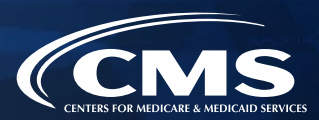

- **1. Create a CMS Enterprise Portal Account.**
- 2. Request the Agent and Broker Training Access Role.
- 3. Complete Remote Identity Proofing through the Identity Management (IDM) System.
- 4. Complete the Agent and Broker Profile on the MLMS via the CMS Enterprise Portal.
- 5. Complete Marketplace Training on the MLMS or through an HHS-approved Vendor via the CMS Enterprise Portal.
- 6. Read and Accept the Applicable Marketplace Agreement(s) on the MLMS.
- 7. Confirm Completion of all Registration Steps by logging back into the CMS Enterprise Portal and printing the Completion Certificate.

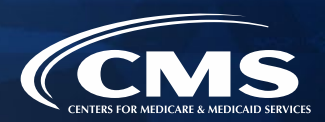

» If an agent or broker does not already have a CMS Enterprise Portal account\*, they should navigate to [https://portal.cms.gov](https://portal.cms.gov/) and click the "New User Registration" button.

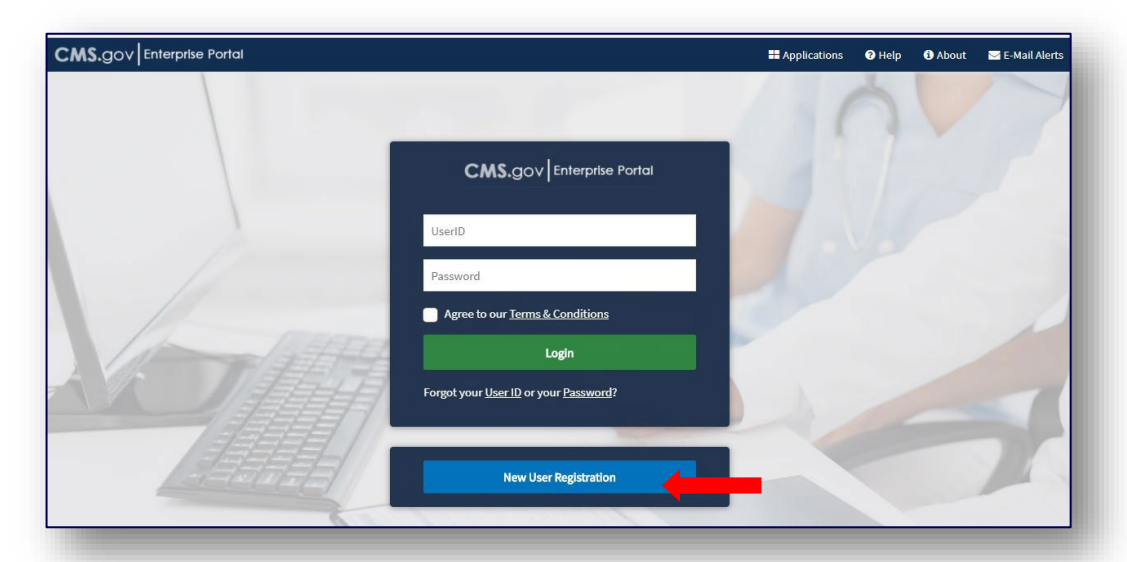

*\*Agents and brokers that already have a CMS Enterprise Portal account do not need to create a new one. Agents and brokers should log in with an existing FFM User ID and password and proceed to Step 2. For agents and brokers who are unsure if they already have an FFM User ID and password, see this ["Avoiding the Creation of a Duplicate CMS Enterprise Portal Account"](https://www.cms.gov/cciio/programs-and-initiatives/health-insurance-marketplaces/downloads/avoid-duplicate-portal-account_qrg_final.pdf) resource.*

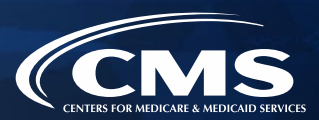

- » Enter "Fed" into the Access Catalog search bar.
- » Select the "Federally Facilitated Marketplace (FFM)/Request for MLMS Training Access" Application and click "Next."

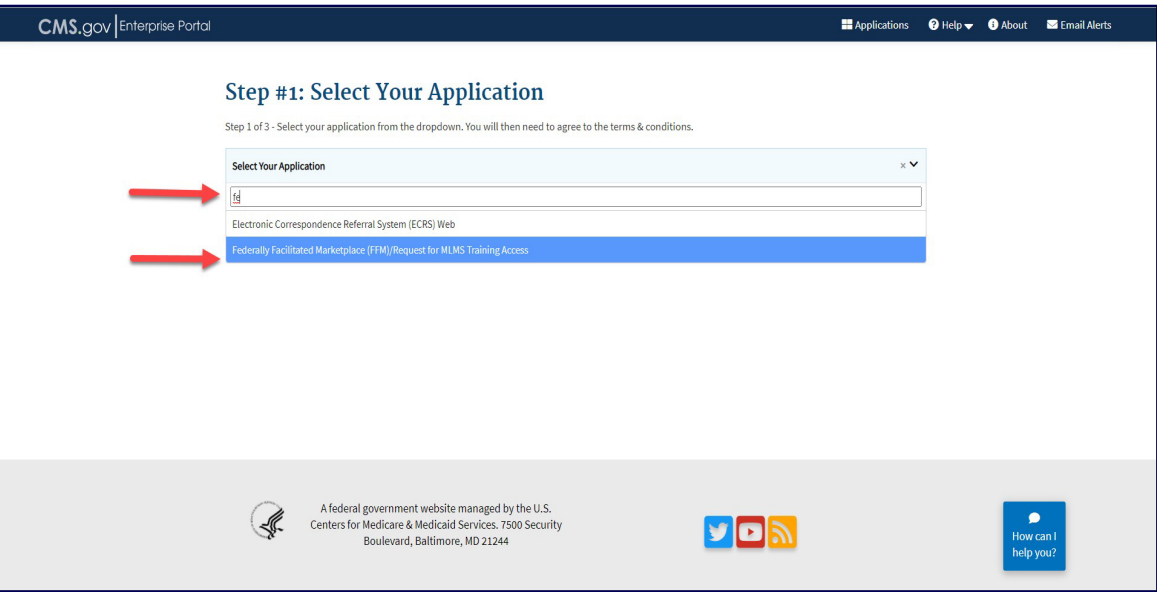

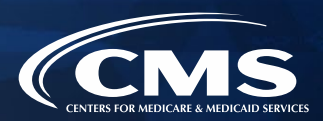

» After reading and agreeing to the Terms & Conditions, click the check box next to "I Agree to the Terms and Conditions" and then click "Next."

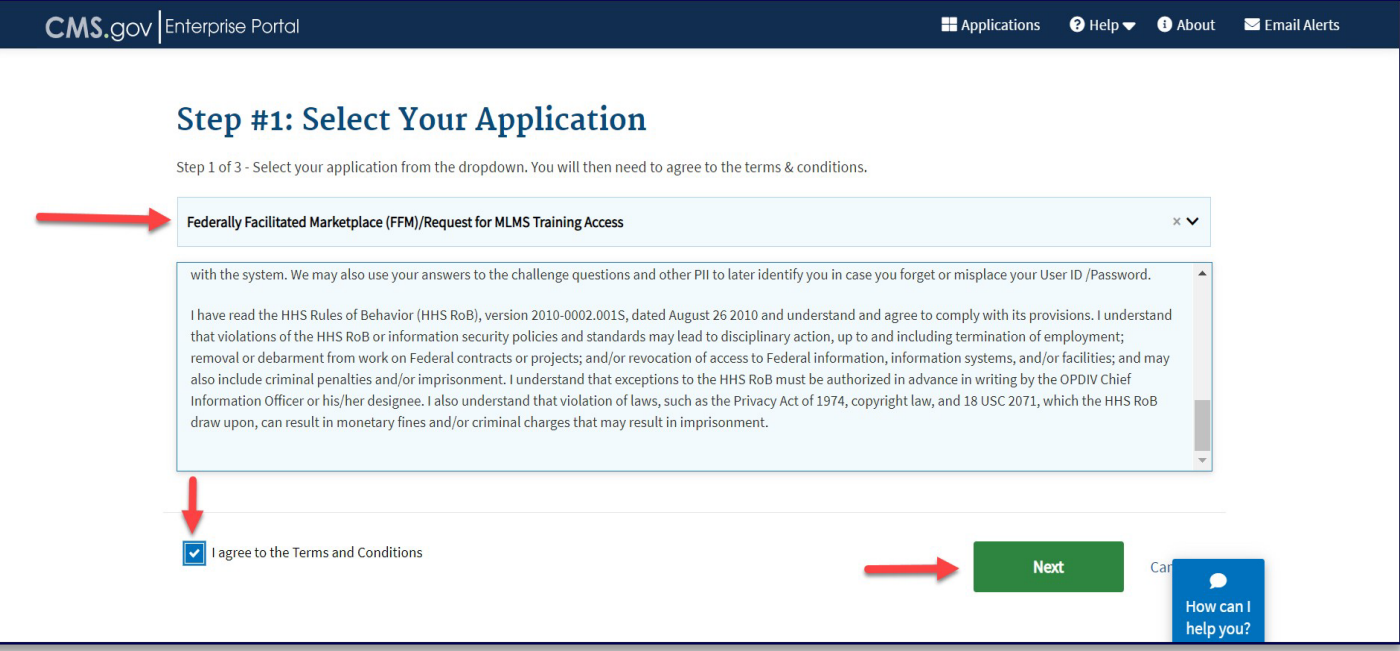

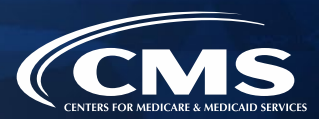

» Enter the requested information and click "Next."

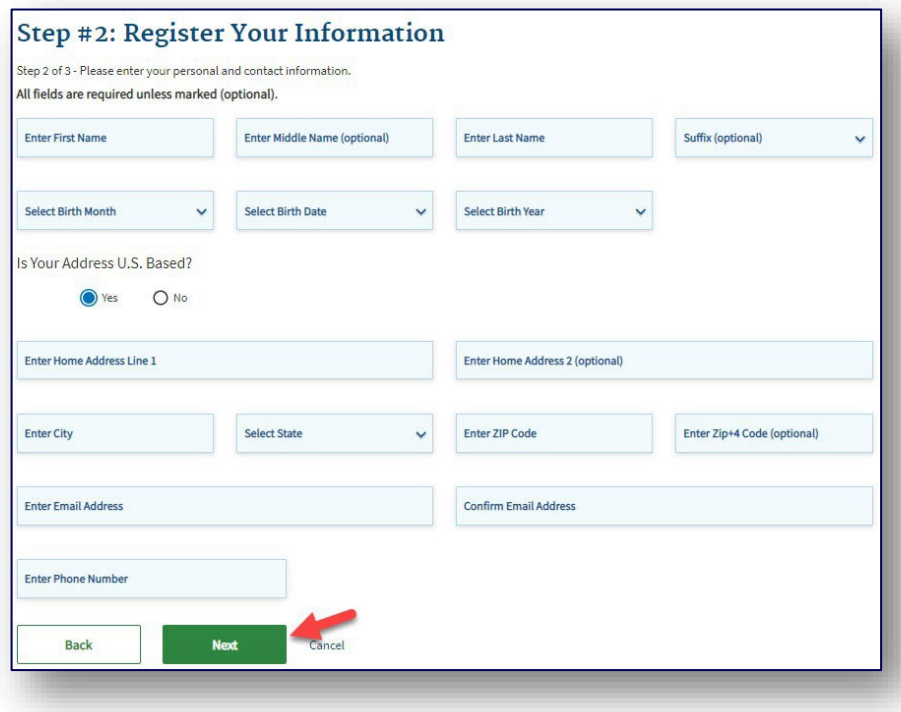

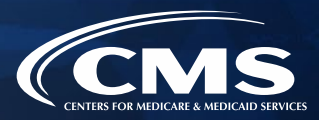

- » Create an FFM User ID and password.
- » Choose challenge questions and provide answers, then click "Next."

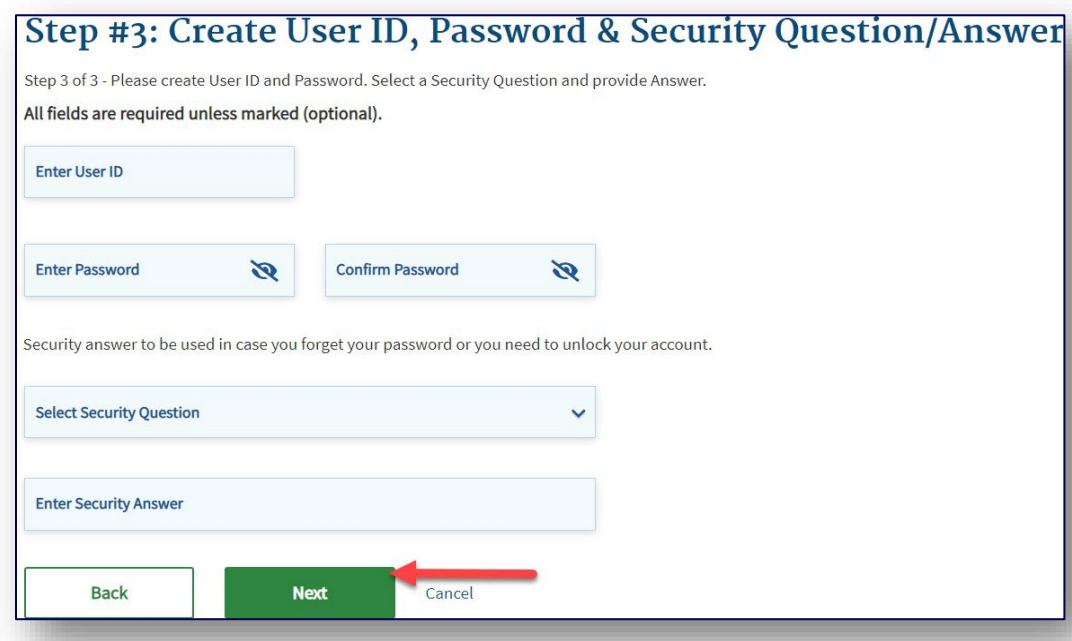

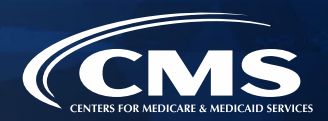

» Review the information entered, make any necessary changes, and then click "Submit User."

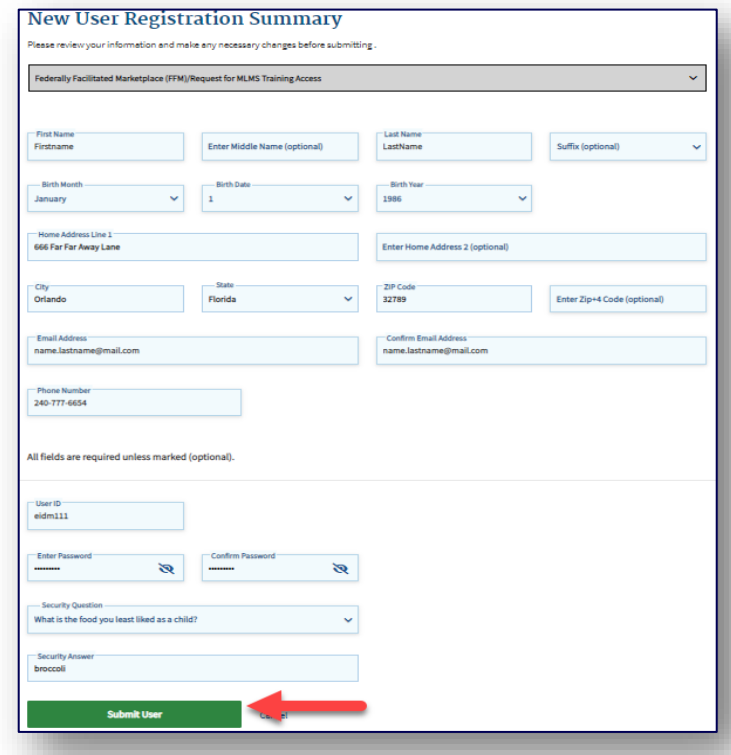

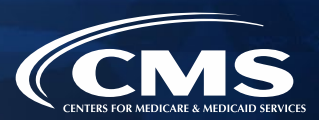

- » The Confirmation page is displayed to acknowledge successful registration.
- » The agent or broker will receive an email at the address listed in their account, notifying them that their account was successfully created.

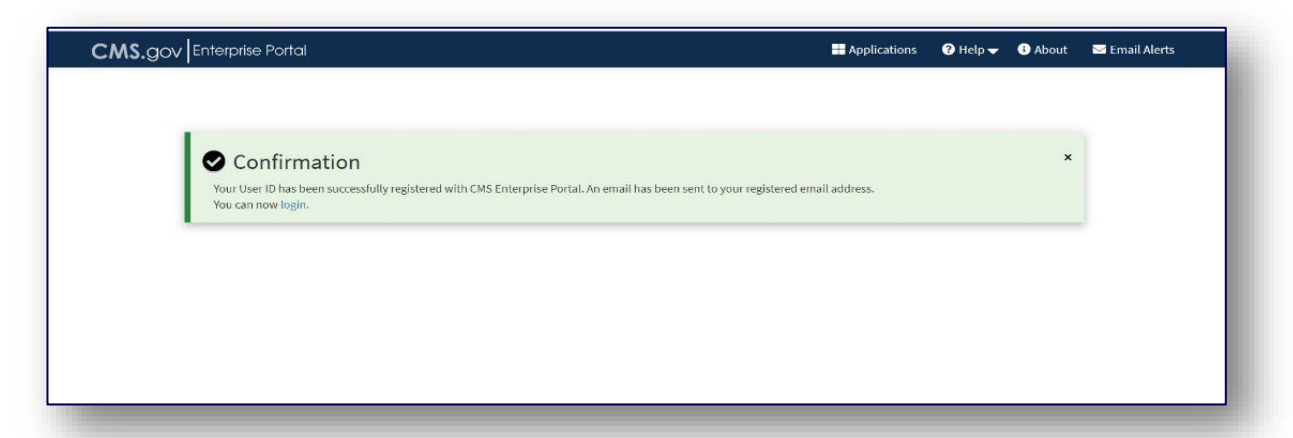

**Note:** You will be required to log in every 60 days for your account password to remain active, instead of the previous requirement to log in every 180 days. After 60 days of inactivity, users will have to reset their passwords to regain access to their account.

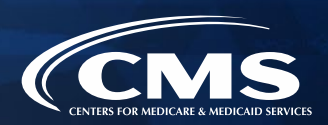

» Multi-factor Authentication (MFA) is now required for all agents and brokers. The first time an agent or broker logs in after creating an account, they will be prompted to select an MFA device. The agent or broker will receive a code through this device each time they log in.

#### Register Multi-Factor **Authentication (MFA) Device**

Adding an MFA code to your login, also known as Multi-Factor Authentication (MFA), can make your login more secure by providing an extra layer of protection to your User ID and Password.

#### Select the MFA device type to register

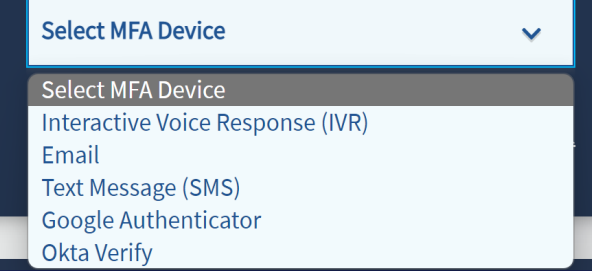

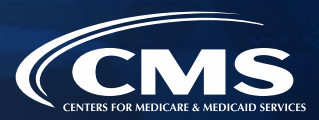

- 1. Create a CMS Enterprise Portal Account.
- **2. Request the Agent and Broker Training Access Role.**
- 3. Complete Remote Identity Proofing through the IDM System.
- 4. Complete the Agent and Broker Profile on the MLMS via the CMS Enterprise Portal.
- 5. Complete Marketplace Training on the MLMS or through an HHS-approved Vendor via the CMS Enterprise Portal.
- 6. Read and Accept the Applicable Marketplace Agreement(s) on the MLMS.
- 7. Confirm Completion of all Registration Steps by logging back into the CMS Enterprise Portal and printing the Completion Certificate.

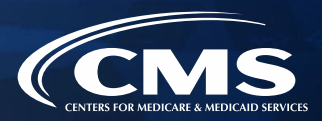

- » Once an account creation notification is received via email, or after waiting a few minutes for the system to update, log back into the CMS Enterprise Portal at [https://portal.cms.gov.](https://portal.cms.gov/)
- » Enter an FFM User ID and the password created when setting up the CMS Enterprise Portal account in Step 1.
- » After reading, click the check box next to "Agree to our Terms & Conditions" and then click "Login."

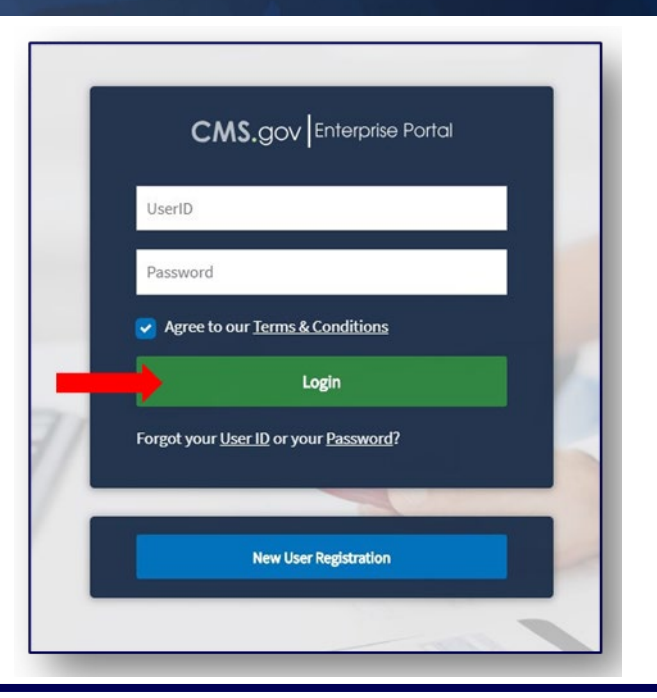

**Note:** Even if an agent or broker participated in the Marketplace for prior Plan Years 2014 through 2022, they will need to request the FFM Agent and Broker training access role when they log in to their CMS Enterprise Portal account if they did not complete registration for Plan Year 2023.

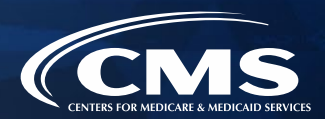

» Upon log in, the agent or broker will be prompted to enter an MFA code received through the device registered in Step 1.

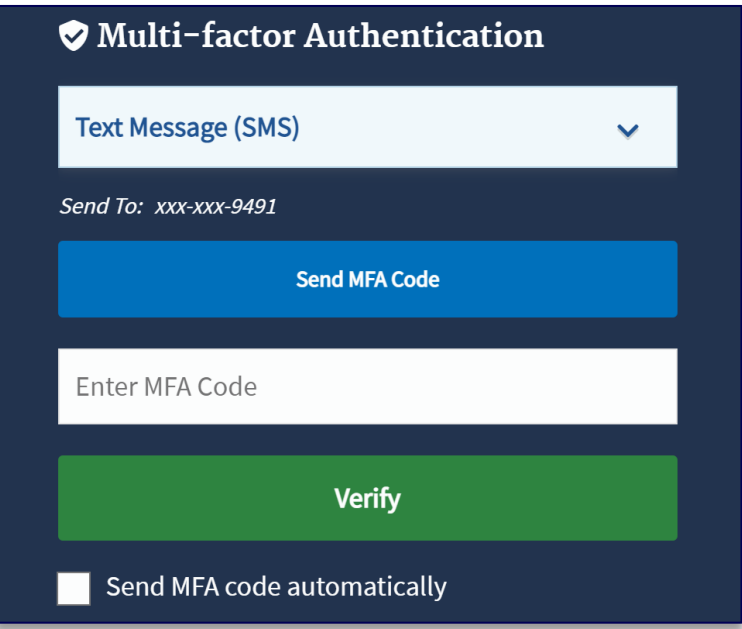

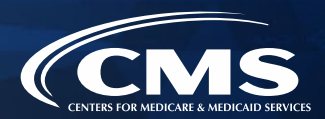

» On the "My Portal" page, click the "Add Application" button to access the Application Catalog.

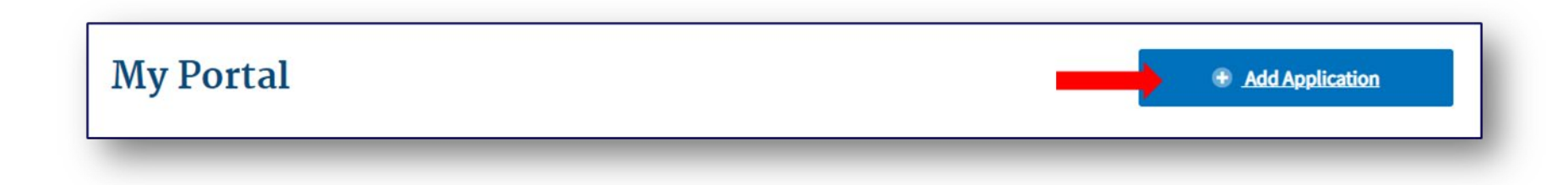

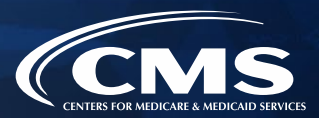

- » Enter "Fed" into the Access Catalog search bar.
- » Select the "Federally Facilitated Marketplace (FFM)/Request for MLMS Training Access" Application and click "Next."

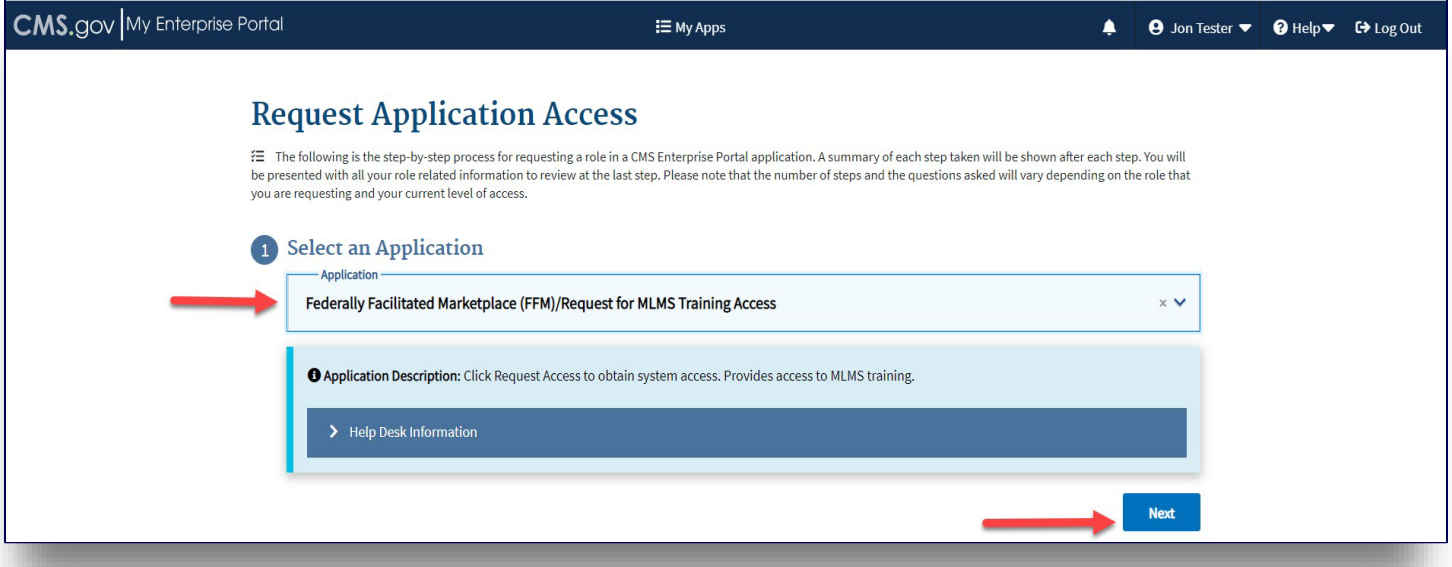

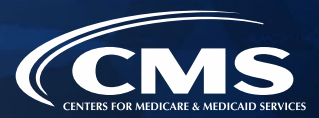

- » Select "Agent Broker Training Access" from the "Select a Role" drop-down menu.
- » Click the "Next" button.

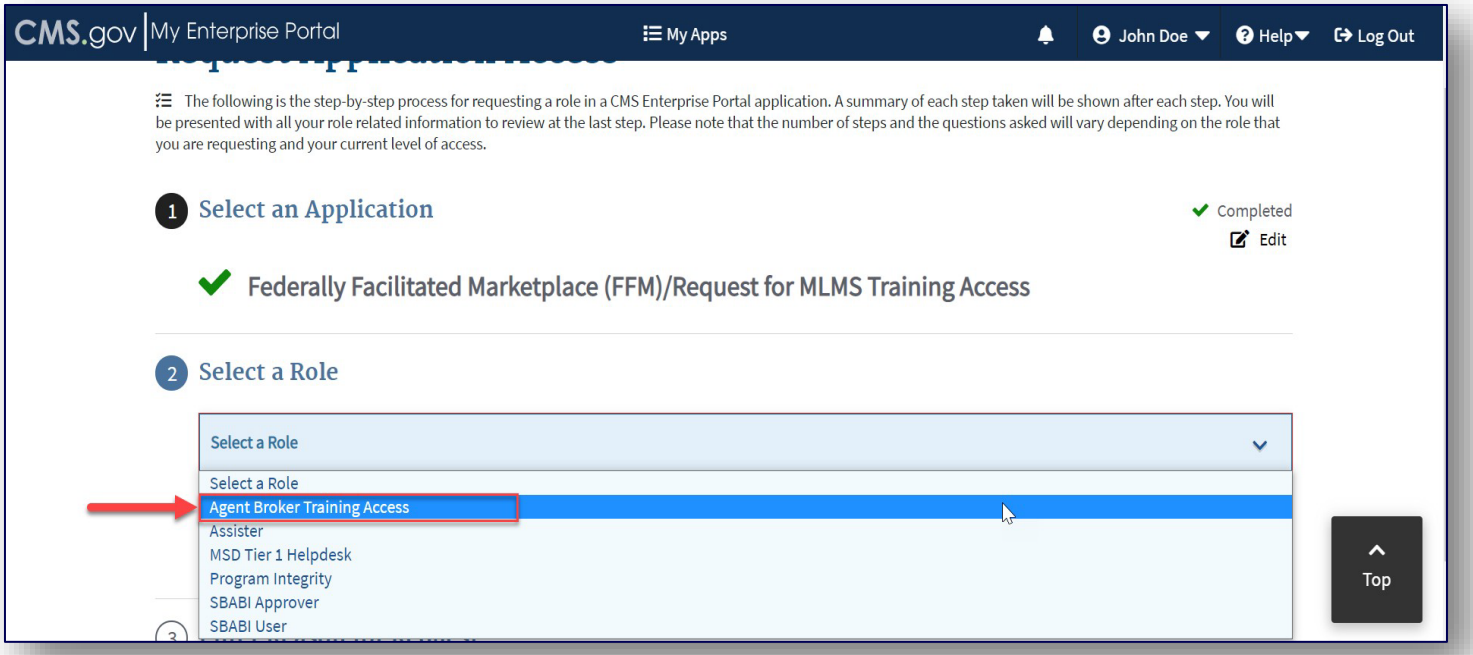

#### **Step 3: Complete Remote Identity Proofing through the Identity Management (IDM) System**

- 1. Create a CMS Enterprise Portal Account.
- 2. Request the Agent and Broker Training Access Role.
- **3. Complete Remote Identity Proofing through the IDM System.**
- 4. Complete the Agent and Broker Profile on the MLMS via the CMS Enterprise Portal.
- 5. Complete Marketplace Training on the MLMS or through an HHS-approved Vendor via the CMS Enterprise Portal.
- 6. Read and Accept the Applicable Marketplace Agreement(s) on the MLMS.
- 7. Confirm Completion of all Registration Steps by logging back into the CMS Enterprise Portal and printing the Completion Certificate.

## **Step 3: Complete Remote Identity Proofing through the IDM System (continued)**

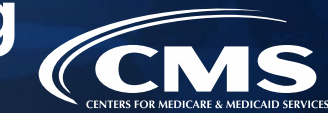

» Click the blue "Launch" button to launch Identity Proofing.

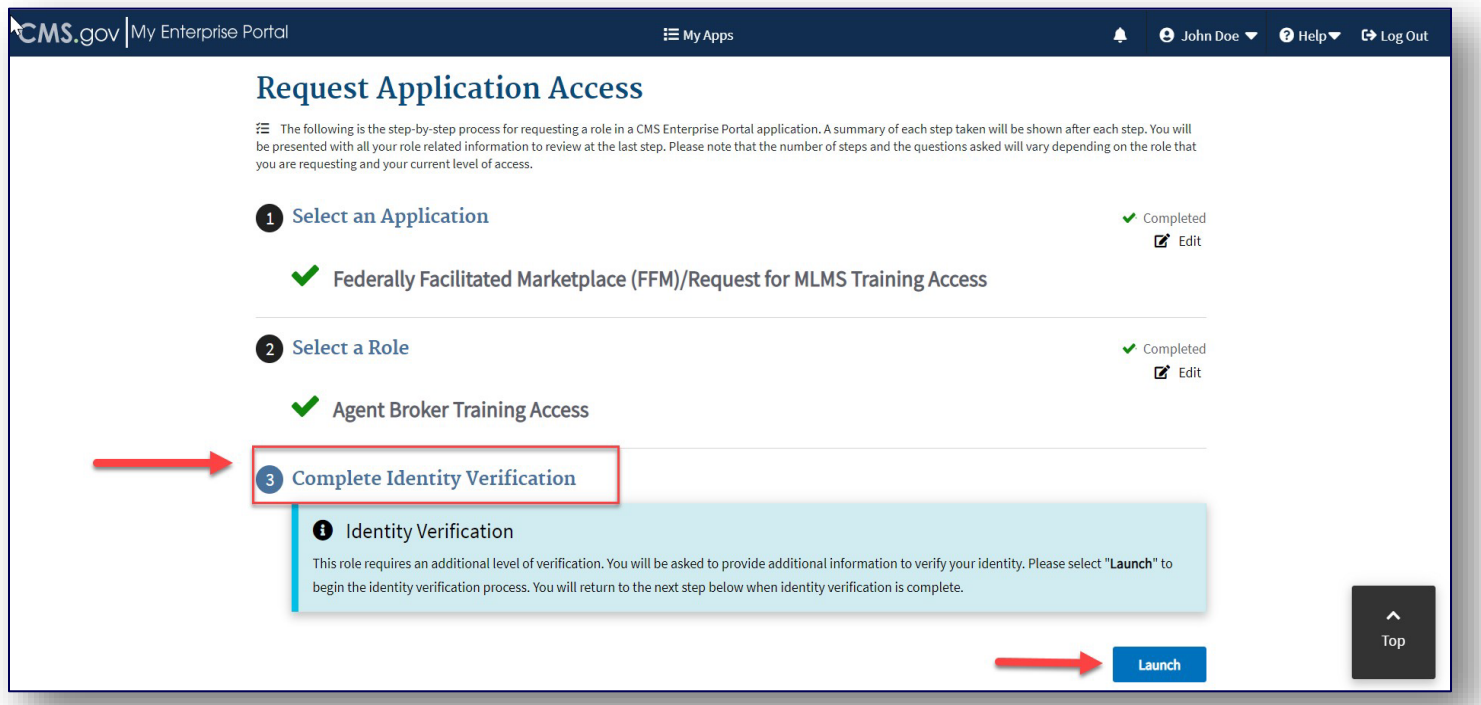

## **Step 3: Complete Remote Identity Proofing through the IDM System (continued)**

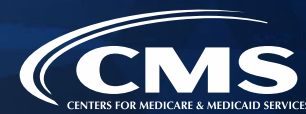

- » Step #1: Identity Verification Overview
	- o After reading the instructions, click "Next."

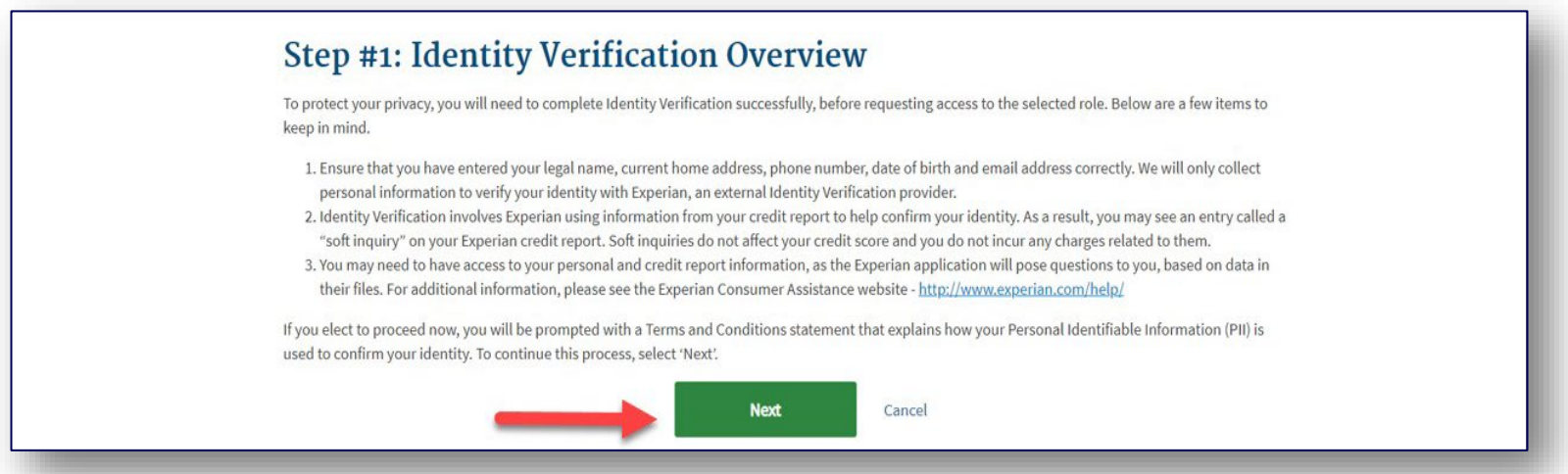

## **Step 3: Complete Remote Identity Proofing through the IDM System (continued)**

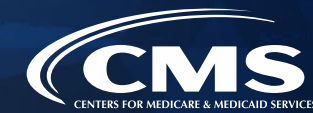

- » Step #2: Accept Terms & Conditions
	- o After reading the Terms and Conditions, click "I Agree" and "Next."

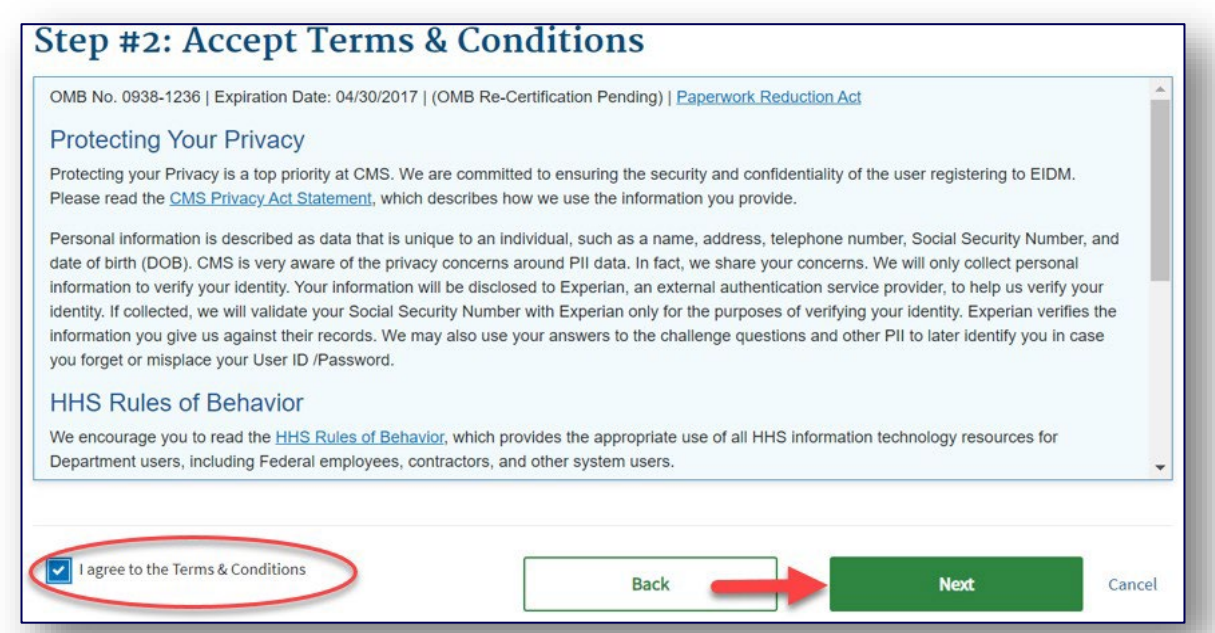

## **Step 3: Complete Remote Identity Proofing through the IDM System (continued)**

**CMS** 

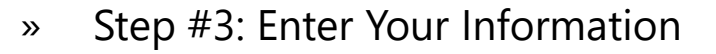

- o Confirm the information that automatically populates and enter any missing information (e.g., confirm email address, enter Social Security number).
	- **Note:** Users will need to submit the following personal information for verification: social security number (required), full legal name, current home residence, primary phone number (mobile preferred), date-ofbirth, and personal email address. Business information will not be able to be used to identity proof of an individual.
- o Then check the box to confirm you have read and verified the information is correct and click "Next" to submit the information for verification.

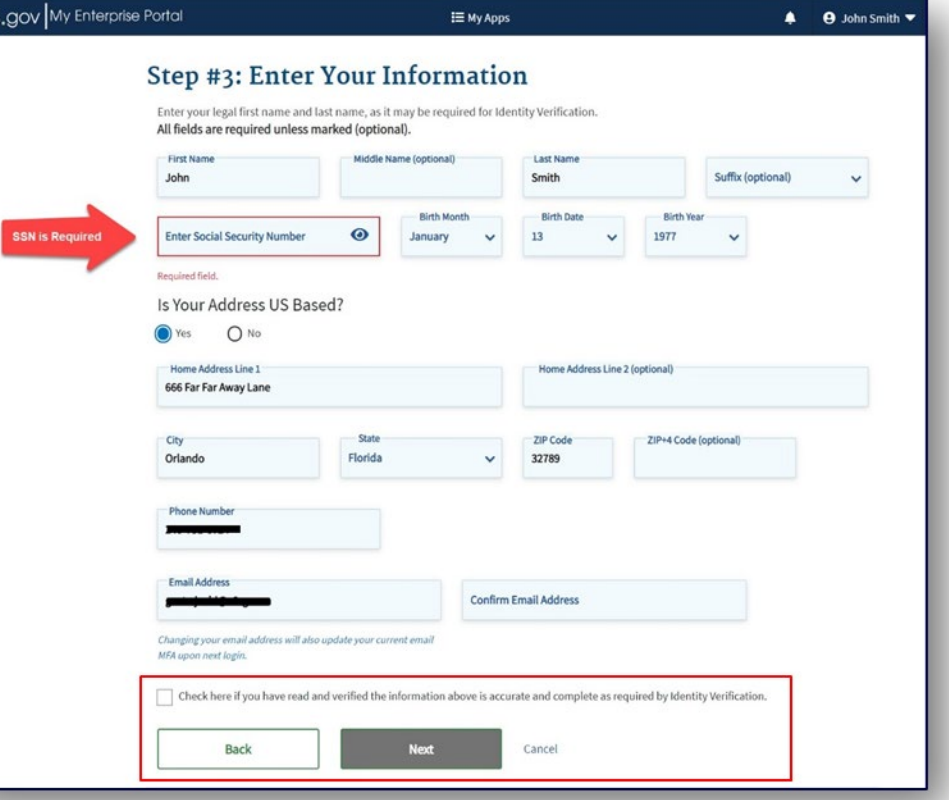

**Step 4: Complete the Agent and Broker Profile on the Marketplace Learning Management System (MLMS) via the CMS Enterprise Portal**

- 1. Create a CMS Enterprise Portal Account.
- 2. Request the Agent and Broker Training Access Role.
- 3. Complete Remote Identity Proofing through the IDM System.
- **4. Complete the Agent and Broker Profile on the MLMS via the CMS Enterprise Portal.**
- 5. Complete Marketplace Training on the MLMS or through an HHS-approved Vendor via the CMS Enterprise Portal.
- 6. Read and Accept the Applicable Marketplace Agreement(s) on the MLMS.
- 7. Confirm Completion of all Registration Steps by logging back into the CMS Enterprise Portal and printing the Completion Certificate.

- » After completing identity proofing, an agent or broker will need to create their MLMS profile prior to beginning training.
- » To access the MLMS profile and the CMS-developed training, click on the "Marketplace Training – Agent Broker" tile, and then select the "MLMS Training" option.

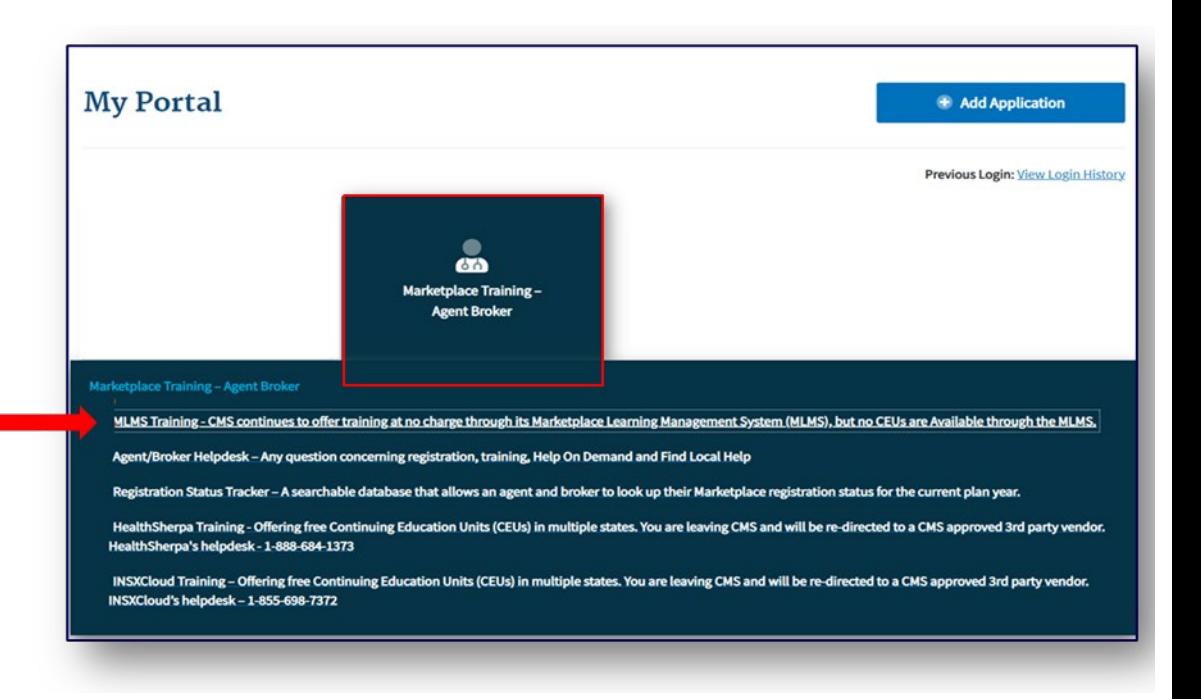

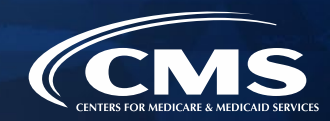

- » Select a user role from the two available options.
- » If you do not intend to assist consumers with enrolling in Marketplace coverage, select the **"Not an Agent Broker"** role in the drop-down menu at the top of your agent/broker profile. You can return to this section of your agent/broker profile at any time to update this selection if you do intend to assist consumers with Marketplace coverage in the future.
	- o **Note:** If you do **not** return to your profile to update your selection, **you will not be eligible** to participate in the Marketplace for Plan Year 2024 or to receive compensation for assisting consumers with Marketplace enrollments.

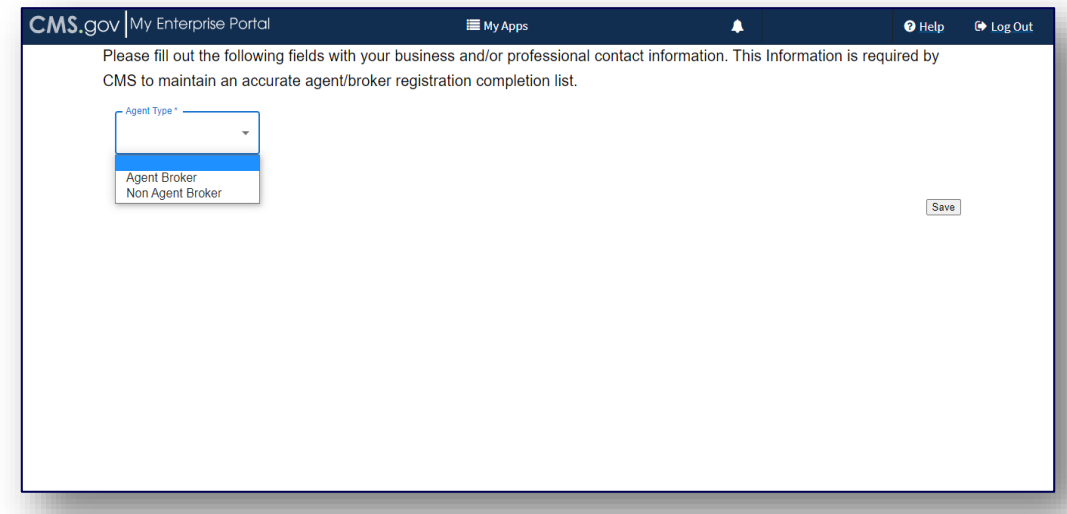

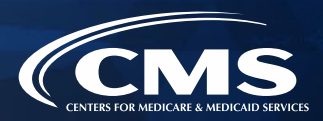

» The information agents and brokers use to complete their MLMS profile will be used to populate Find Local Help at HealthCare.gov and Help On Demand so consumers can find them for assistance. Find Local Help is also available in Spanish.

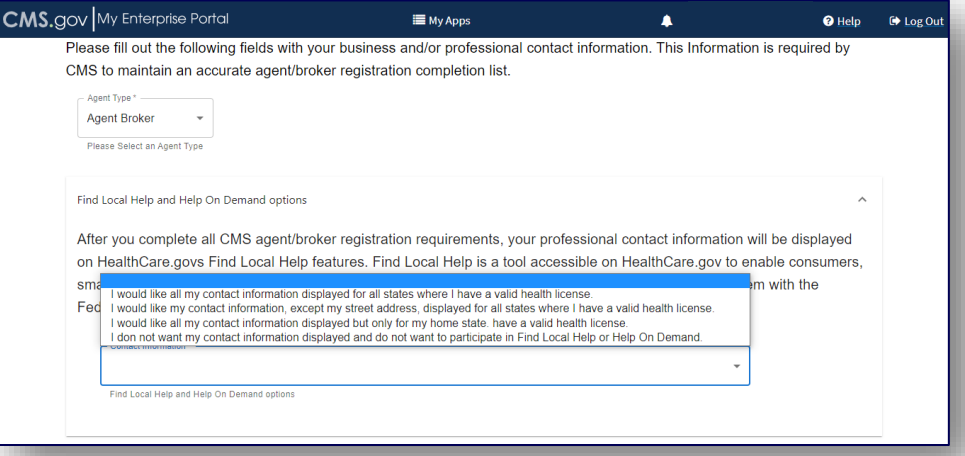

**Note:** Help On Demand is a referral system that quickly connects consumers seeking enrollment assistance on HealthCare.gov with Marketplace-registered, state-licensed agents and brokers in their area who can provide immediate assistance with plan selection and enrollment.

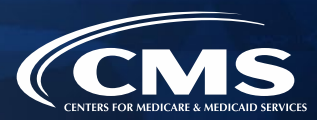

» The MLMS profile page will appear for an agent or broker to complete their role and business and/or professional contact information.

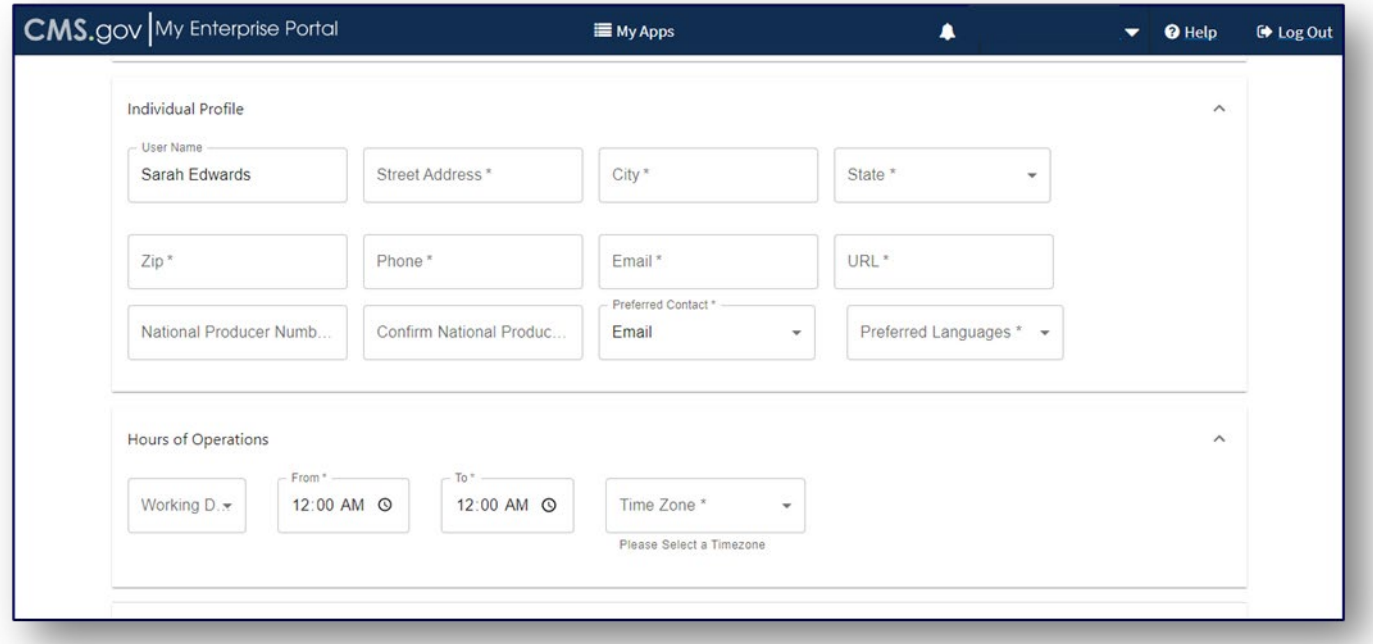

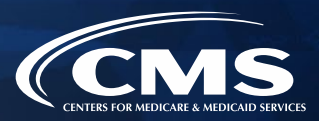

- » Three race and ethnicity questions will appear, where an agent or broker will have the option to attest to personal race and ethnicity information.
	- o **Note:** These three race and ethnicity questions are new for Plan Year 2024 Registration and Training for Agents and Brokers.

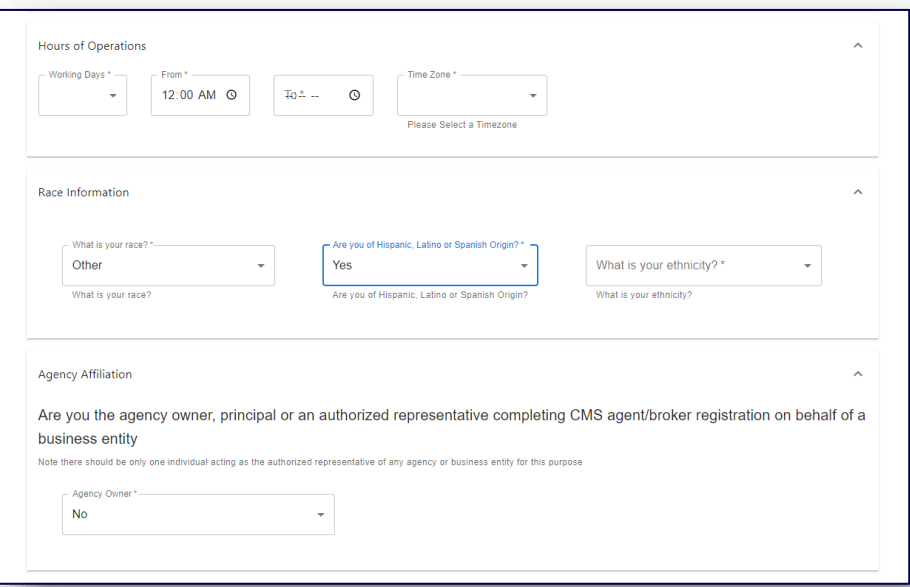

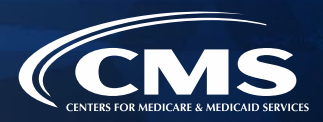

- » Agents and brokers who also act as the authorized representative\* for a web-broker or other business entity can add the web-broker's or business entity's National Producer Number (NPN) by clicking the appropriate"+" link at the bottom of the profile page.
	- o **Note:** Only those who sign a web-broker agreement should complete the web-broker profile.
- » Agents and brokers can list up to three NPNs in the MLMS profile.

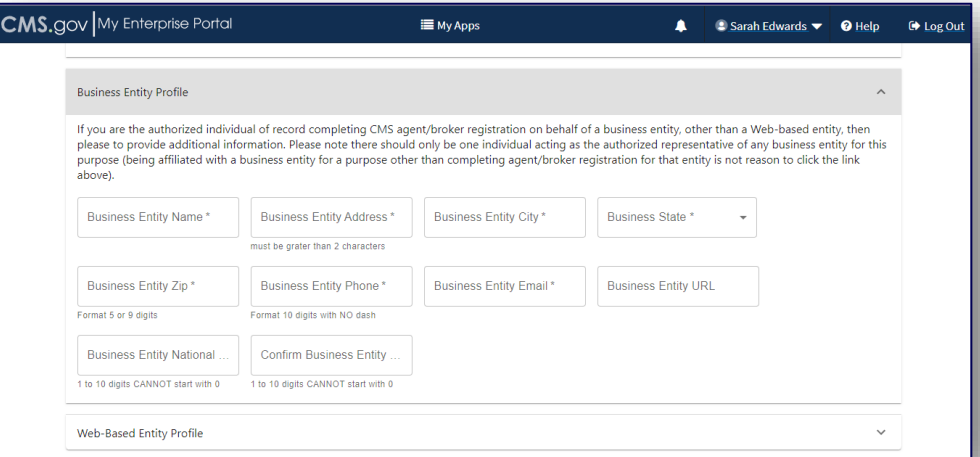

*\*It is recommended that the agency designate only one user to act as the authorized representative for the business or web-broker entity for MLMS training completion.* 34

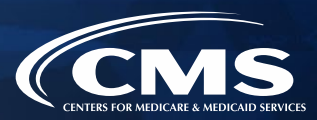

- » Enter the information for affiliated web-brokers or business entities.
- » If an agent or broker lists the web-broker's or other business entity's NPN, once they have completed registration, the registration for the additional NPNs the agent or broker listed will also be complete.

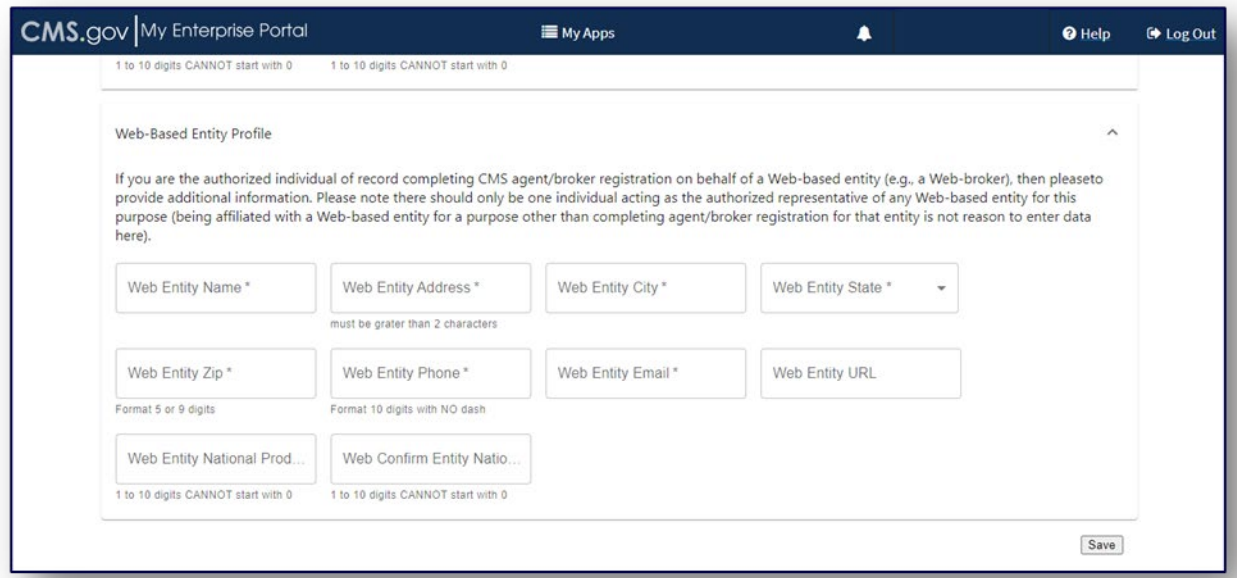

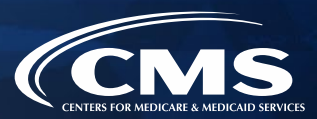

- » An agent or broker must enter a correct NPN in their MLMS profile to receive credit for completing Marketplace registration.
	- o The NPN can be up to 10 digits long and must not begin with a zero.
	- o The NPN must not include any special characters or letters.
	- o The NPN is not the same as a state license number. Be sure to use an NPN, not a state license number.
	- o To update the NPN, an agent or broker can click the "Complete Agent and Broker Training" hyperlink and update the information in their MLMS profile.
	- o Agent and broker NPNs can be found at [www.nipr.com/PacNpnSearch.htm.](http://www.nipr.com/PacNpnSearch.htm)

Be sure to confirm the NPN is correct in the MLMS profile. Entering an inaccurate NPN could result in denial of compensation/credit by an issuer.
#### **Step 4: Complete the Agent and Broker Profile on the MLMS via the CMS Enterprise Portal (continued)**

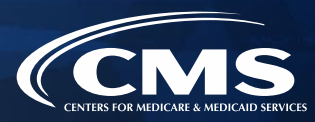

» Once all profile information has been entered, click "Save."

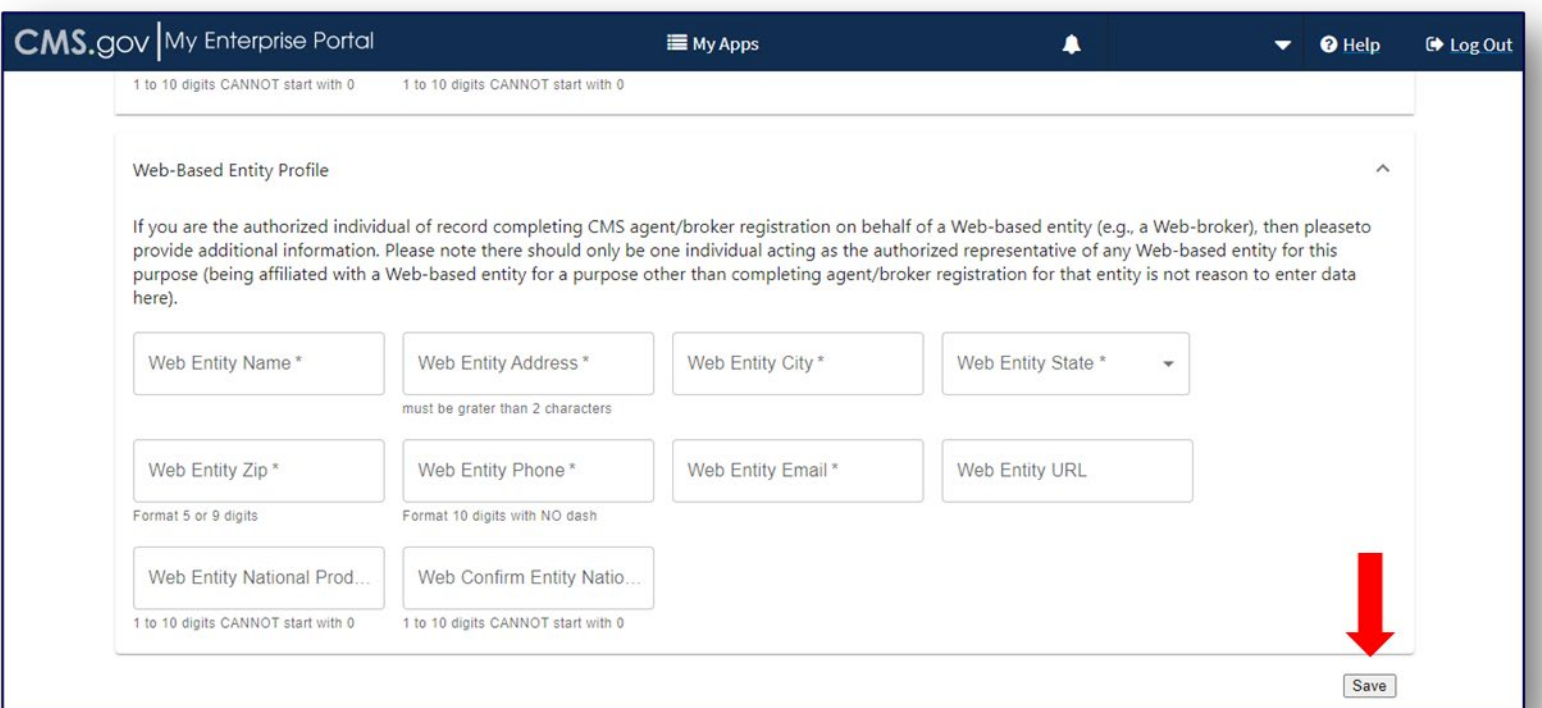

#### **Step 4: Complete the Agent and Broker Profile on the MLMS via the CMS Enterprise Portal (continued)**

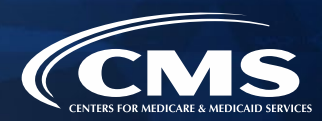

#### **General MLMS Information**

- » [CMS validates NPNs against data stored in the National Insurance Producer Registry \(NIPR\)](https://www.nipr.com/) Public Database.
	- o [Results of this NIPR NPN validation appear on the public Agent and Broker Federally](https://data.healthcare.gov/ffm_ab_registration_lists)facilitated Marketplace Registration Completion List (RCL).
	- o The RCL is updated daily.
- » NPN validation occurs during the annual registration process in the MLMS and is only applicable to the current Plan Year. If an agent or broker does not maintain a valid NPN, their agreements with the Marketplace may be terminated.
- » To be validated, agents and brokers must:
	- o Have a valid state license;
	- o Have a [valid health-related line of authority \(LOA\)](https://nipr.com/licensing-center/add-a-line-of-authority) in their resident state; and
	- o Have an active status for their health-related LOA.

#### **Step 4: Update the Agent and Broker Profile in the MLMS via the CMS Enterprise Portal (continued)**

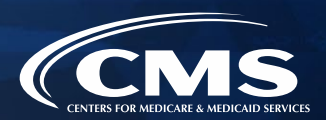

#### **Line of Authority Validation Requirements for Marketplace Agents and Brokers**

- » For Plan Year 2023 registration, CMS updated the agent/broker licensure validation methodology in some states.
- » Background: Each state Department of Insurance (DOI) determines the requirements for agents and brokers in their specific state. CMS validates the status of an agent's or broker's licensure through the NIPR on a weekly basis. Specifically, licensure validation is determined by checking license status and the presence of a valid health LOA in the resident state for each agent or broker.
	- o **Note:** If you reside in Florida, Texas, Utah, or Wisconsin, you must have an appointment with a health insurance carrier.
- » **Agents and brokers who do not have an approved health-related LOA, as determined by their resident state, will not be able to access Marketplace systems and will not be able to assist consumers with Marketplace activities for Plan Year 2024.**

#### **Step 4: Update the Agent and Broker Profile in the MLMS via the CMS Enterprise Portal (continued)**

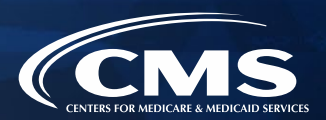

- » **Agents and brokers can take several steps now to check and see if they need to take further action.** 
	- o Check resident state requirements for Appointment Level LOA, Approved Class Type and/or Approved License Level LOA at [https://data.healthcare.gov/AB-NIPR-Health-Line-Of-Authority.](https://data.healthcare.gov/AB-NIPR-Health-Line-Of-Authority)
	- o [Then, agents and brokers can go to NIPR at https://nipr.com/licensing-center/add-a-line-of](https://nipr.com/licensing-center/add-a-line-of-authority)authority and use the "Look Up Your National Producer Number (NPN)" tool at the bottom of the page to check their personal licensure information for their resident state.
	- o If agents and brokers do not have the required resident state LOA, they can use the links to "Add a Line of Authority" and work directly with their resident state DOI regarding licensing requirements.
- » The validation of agents' and brokers' licenses will be reviewed weekly following completion of the required annual agent and broker Registration and Training. Agents and brokers can check the RCL at <https://data.healthcare.gov/ab-registration-completion-list> to confirm that their NPN is listed and the "NPN Valid (Current Year Only)" reflects "Y" for yes prior to assisting consumers with enrollment.

- 1. Create a CMS Enterprise Portal Account.
- 2. Request the Agent and Broker Training Access Role.
- 3. Complete Remote Identity Proofing through the IDM System.
- 4. Complete the Agent and Broker Profile on the MLMS via the CMS Enterprise Portal.
- **5. Complete Marketplace Training on the MLMS or through an HHS-approved Vendor via the CMS Enterprise Portal.**
- 6. Read and Accept the Applicable Marketplace Agreement(s) on the MLMS.
- 7. Confirm Completion of all Registration Steps by logging back into the CMS Enterprise Portal and printing the Completion Certificate.

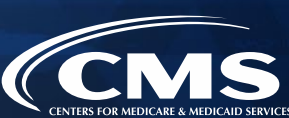

#### **Plan Year 2024 Enhancements**

- » Marketplace training for agents and brokers is now available on mobile devices!
- » Marketplace training now has a streamlined look and feel that is easier to navigate.
- » Later this year, Marketplace training for Plan Year 2024 will be available to agents and brokers in Spanish on the MLMS.
- » There will be two vendors, HealthSherpa & INSXCloud, that will be offering training for Plan Year 2024. And the state of the state of the state of the state of the state of the state of the state of the state of the state of the state of the state of the state of the state of the state of the sta

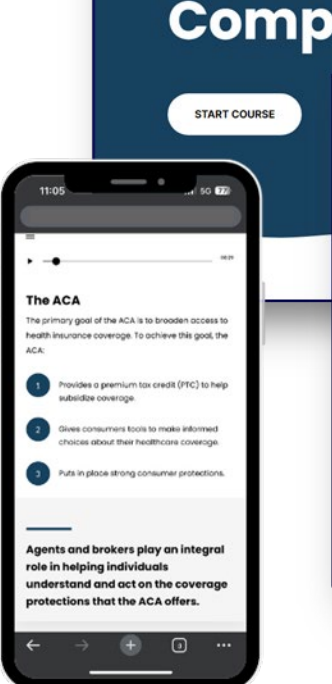

#### **Plan Year 2024 Cultural Competency Module**

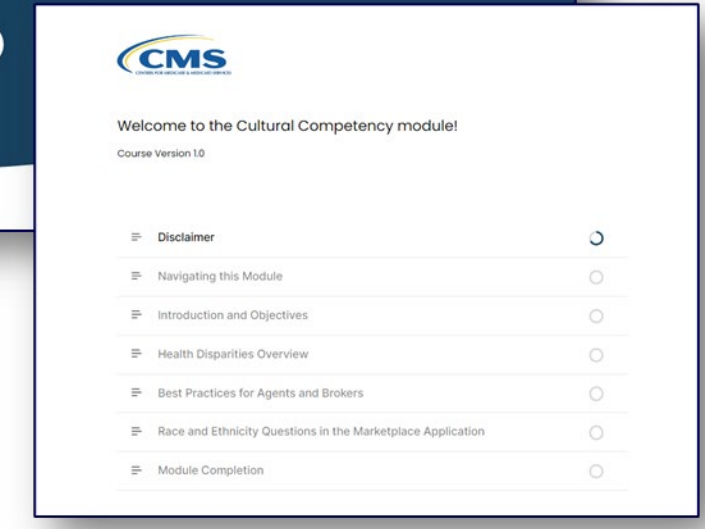

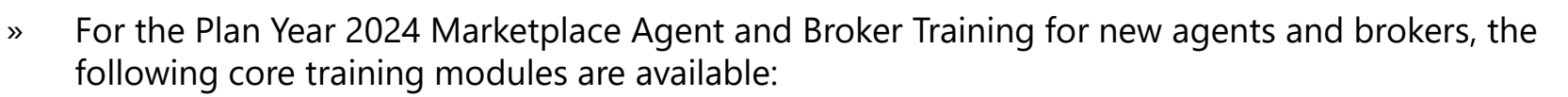

- o Welcome to the Marketplace
- o Assisting Consumers After Enrollment
- o Marketplace Coverage
- o Maintaining Compliance
- o Enrolling Consumers in Coverage
- o Cultural Competency
- » There are knowledge checks associated with each lesson of the training modules intended to measure understanding of the training content.
- » Following the core training, agents and brokers will be prompted to complete the Marketplace training exam. This exam consists of 10 questions that will test understanding of the concepts presented in the training. Agents and brokers must pass the exam with a **70% score or better** to receive credit for taking the course.

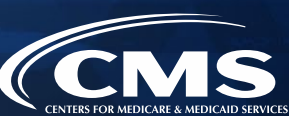

- » There are two options for completing Plan Year 2024 training:
	- o CMS-developed training through the MLMS (Individual Marketplace and Small Business Health Options Program [SHOP]); **(No CEUs)** or
	- o HHS-approved vendor (Individual Marketplace only). The two HHS-approved vendors for this year are HealthSherpa and INSXCloud.
- » An agent or broker only needs to complete training one time for each plan year.
- » The approved vendor is required to offer CEUs in a minimum of five states where the Marketplace operates (45 CFR § 155.222).
	- o Agents and brokers can use these CEUs to meet state licensure requirements for continuing education.
	- o There is no fee for HHS-approved vendor CEUs.
	- o For more information on individual state CEU requirements, check with the respective state Department of Insurance.

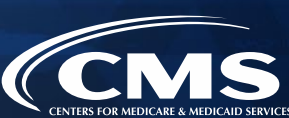

- » Training is only required for participation in the Individual Marketplace. Agents and brokers who participate in the SHOP are encouraged, but not required, to complete SHOP training.
- » SHOP curriculum is not available through the HHS-approved vendor.

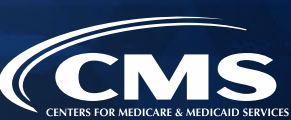

- » After completing their MLMS profile, agents and brokers will be redirected to the MLMS landing page.
- » Click the "Open Curriculum" option in the "Your Transcript" box.

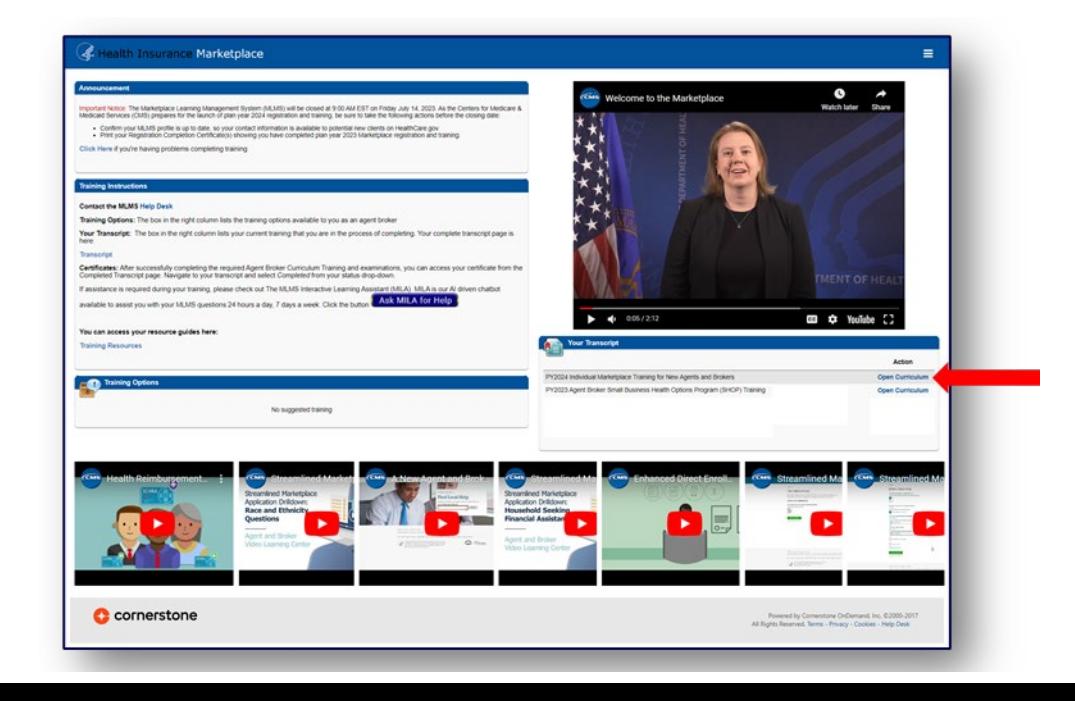

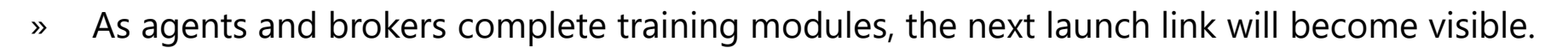

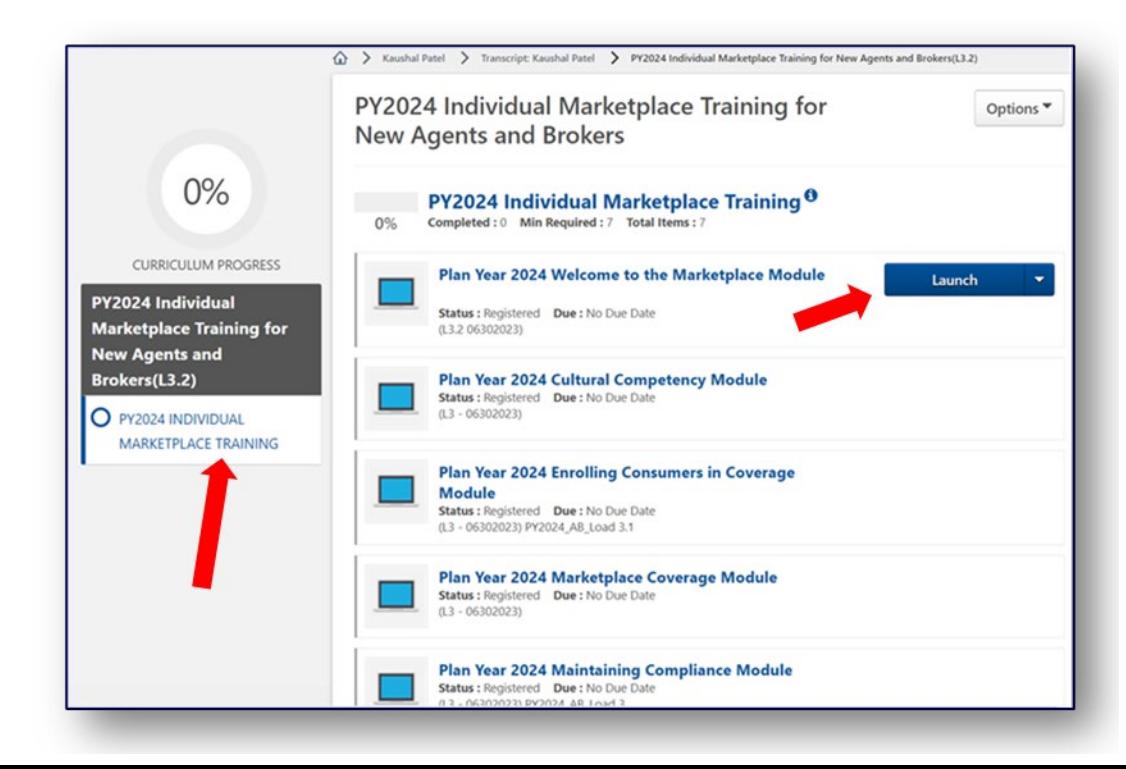

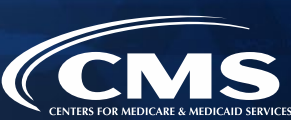

- » If agents and brokers choose to complete training through the HHS-approved vendor, they must access the training via the CMS Enterprise Portal. Agents and brokers cannot go directly to the vendor's website to access the training content.
- » Click the **Marketplace Training – Agent Broker** tile and select the Vendor Training option shown below, and the CMS Enterprise Portal will redirect to their website.

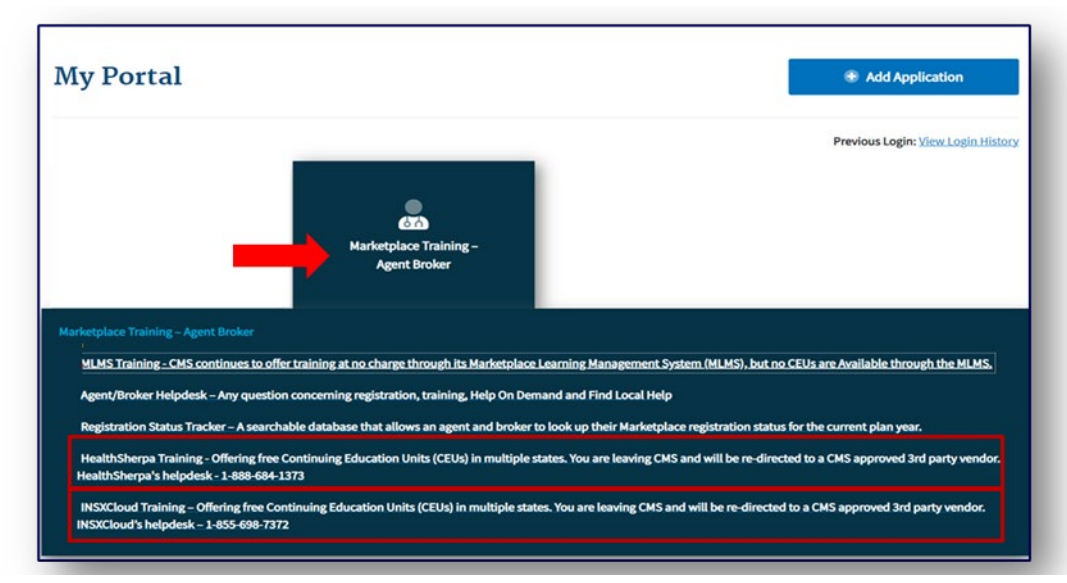

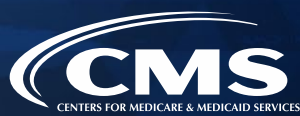

» Once an agent or broker completes training through the HHS-approved vendor, they will be directed to log back into the CMS Enterprise Portal to complete registration, including signing the applicable Marketplace Agreement(s) on the MLMS.

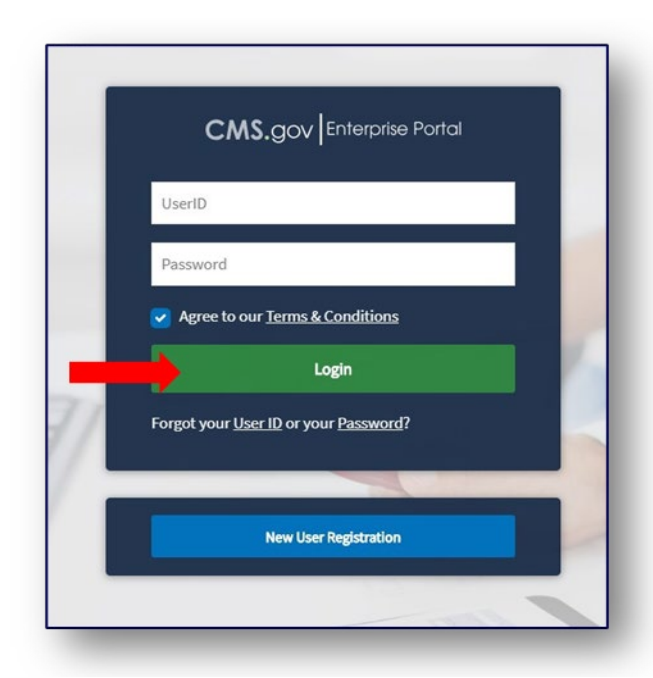

## **Step 6: Read and Accept the Applicable Marketplace Agreement(s) on the MLMS**

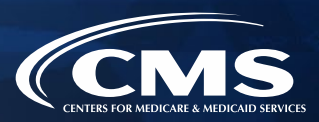

- 1. Create a CMS Enterprise Portal Account.
- 2. Request the Agent and Broker Training Access Role.
- 3. Complete Remote Identity Proofing through the IDM System.
- 4. Complete the Agent and Broker Profile on the MLMS via the CMS Enterprise Portal.
- 5. Complete Marketplace Training on the MLMS or through an HHS-approved Vendor via the CMS Enterprise Portal.
- **6. Read and Accept the Applicable Marketplace Agreement(s) on the MLMS.**
- 7. Confirm Completion of all Registration Steps by logging back into the CMS Enterprise Portal and printing the Completion Certificate.

#### **Step 6: Read and Accept the Applicable Marketplace Agreement(s) on the MLMS (continued)**

- 
- » Agents and brokers must execute the Agreement(s) associated with the Marketplace(s) they are participating in:
	- o Individual Marketplace General Agreement
	- o Individual Marketplace Privacy and Security Agreement
	- o SHOP Privacy and Security Agreement

#### **Step 6: Read and Accept the Applicable Marketplace Agreement(s) on the MLMS (continued)**

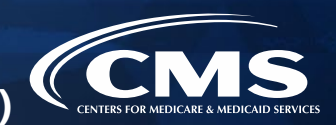

- » An agent or broker must request the FFM Agent and Broker Training Access role and complete/update their MLMS profile information, complete identity proofing\*, and complete the required training and exams before they can sign the Agreement(s).
- » Once an agent or broker has completed the training (which is required for the Individual Marketplace and optional for SHOP), they will need to sign the Agreement(s).
- » After launching the appropriate Agreement module, review the Agreement language and click "I Agree" at the end of the Agreement to provide an electronic signature and review and accept the terms of the Marketplace Agreement.

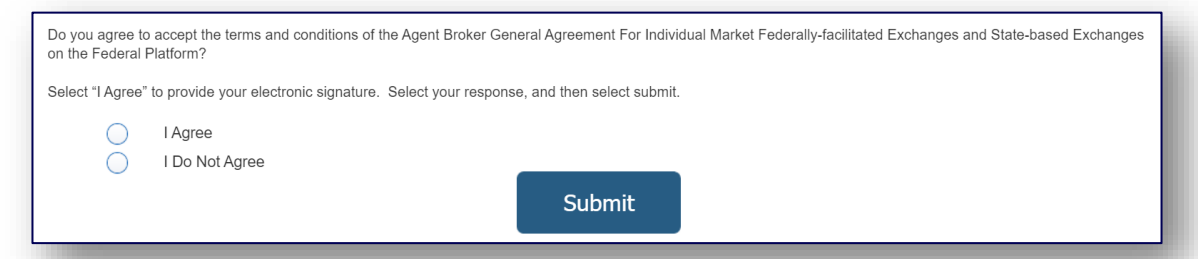

*\*Note: Agents and brokers who do not log into the MLMS for more than a year will have their account deactivated, requiring them to complete identity proofing again when they return. Returning individuals with a deactivated account should ensure they are using the same FFM User ID they used previously and that their SSN is populated in IDM.*  $52$ 

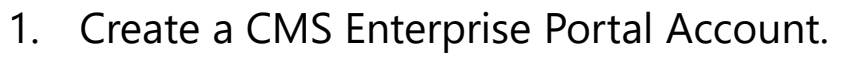

- 2. Request the Agent and Broker Training Access Role.
- 3. Complete Remote Identity Proofing through the IDM System.
- 4. Complete the Agent and Broker Profile on the MLMS via the CMS Enterprise Portal.
- 5. Complete Marketplace Training on the MLMS or through an HHS-approved Vendor via the CMS Enterprise Portal.
- 6. Read and Accept the Applicable Marketplace Agreement(s) on the MLMS.
- **7. Confirm Completion of all Registration Steps by logging back into the CMS Enterprise Portal and printing the Completion Certificate.**

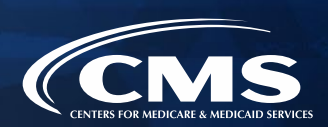

- » After completing the required Agent Broker Curriculum Training and examinations, agents and brokers can access their certificate from the Transcript page. Navigate to the transcript and select "Completed" from the status drop-down. Select the blue "View Completion Page" button next to the desired course. On the Completion page, select "View My Certificate."
	- o **Note:** Agents and brokers can also view the certificate of completion without going to the completion page. Under the **"View Completion"** button there is a menu for both completion page and direct launch of certificate.

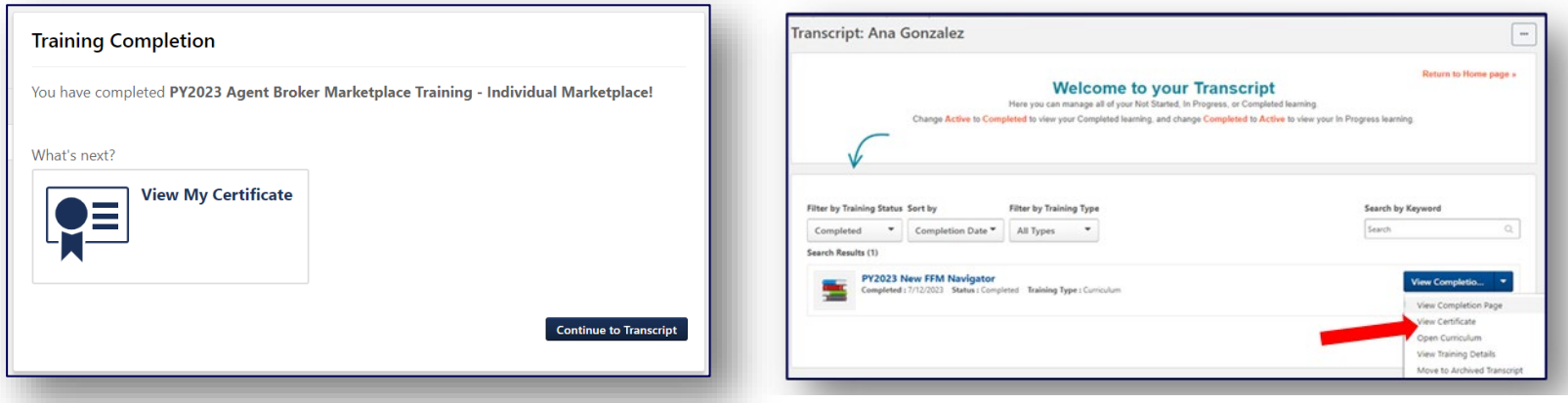

- » The Registration Completion Certificate will include:
	- o Agent's or broker's name
	- o Agent's or broker's NPN(s)
	- o The market segment(s) for the certificate
	- o The Plan Year for the certificate
	- o Completion date of FFM registration

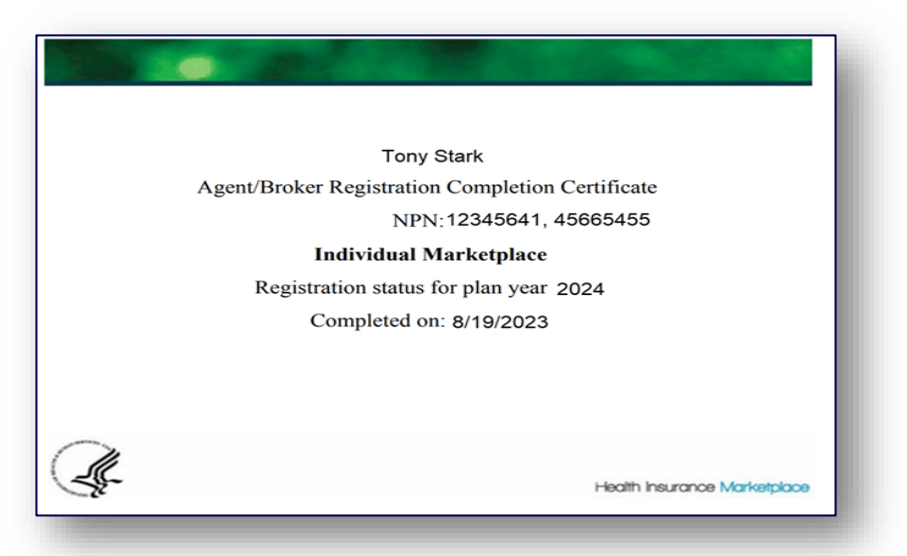

Issuers may request to view the Registration Completion Certificate(s). However, issuers are instructed to review the [Agent and Broker FFM Registration Completion List \(RCL\)](https://data.healthcare.gov/ffm_ab_registration_lists) to confirm the registration status of agents and brokers.

- » To download a PDF file of the full training content after completion, agents and brokers should:
	- 1. Locate the Training Resources menu.
	- 2. Select the "Topics" tab.
	- 3. Select the folder titled **"Agent Broker Training PDFs**.**"**
	- 4. Select the name of the file; this will open to a page where the agent/broker will be able to select the PDF file of the training content.

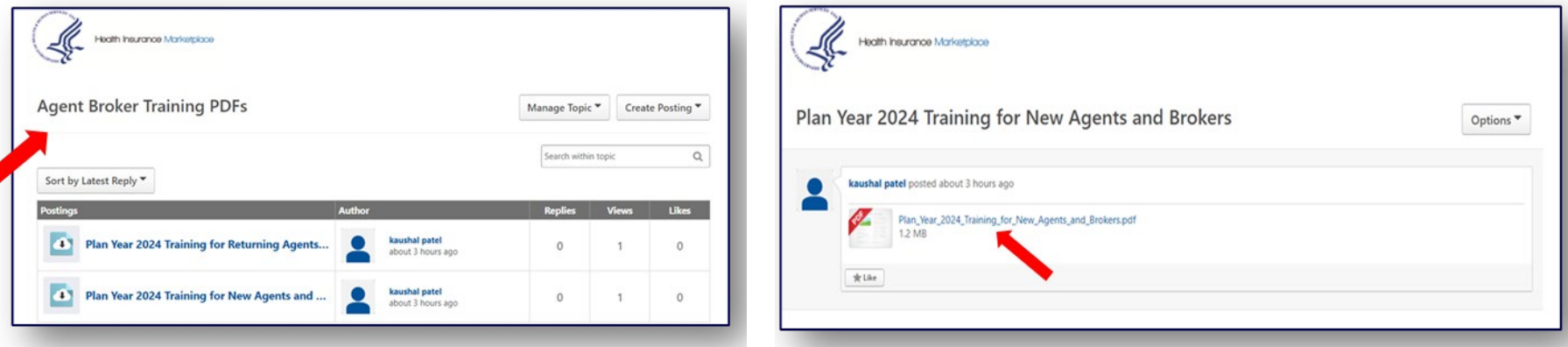

- » Agents and brokers should also confirm that their information appears on the [RCL.](https://data.healthcare.gov/ffm_ab_registration_lists)
- » Information may take one to two business days to appear on the RCL after completing all registration and training steps. It may take up to three business days to appear on Find Local Help.
- » If the NPN does not appear, go to the [Marketplace Registration Tracker](https://data.healthcare.gov/ab-registration-tracker/) to check Marketplace registration status.
	- o Enter an NPN and ZIP code.
	- o Information is updated daily by 5:00 PM ET.
- » If additional assistance is needed, send an email to: FFMProducer-AssisterHelpDesk@cms.hhs.gov.

#### Agent and Broker Marketplace Registration Tracker

#### Current plan year registration status lookup tool

The Agent and Broker Registration Tracker is a searchable database that allows you to look up your Marketplace registration status with the National Producer Number (NPN) and ZIP Code that you have saved in your Marketplace Learning Management System (MLMS) profile for the current plan year.

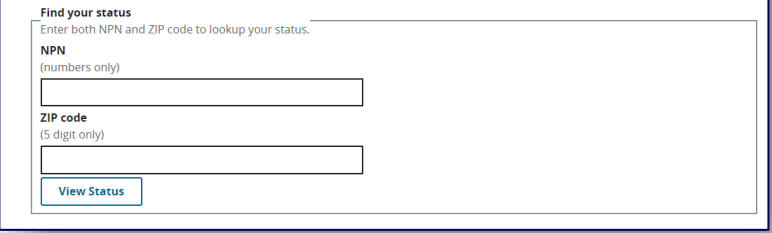

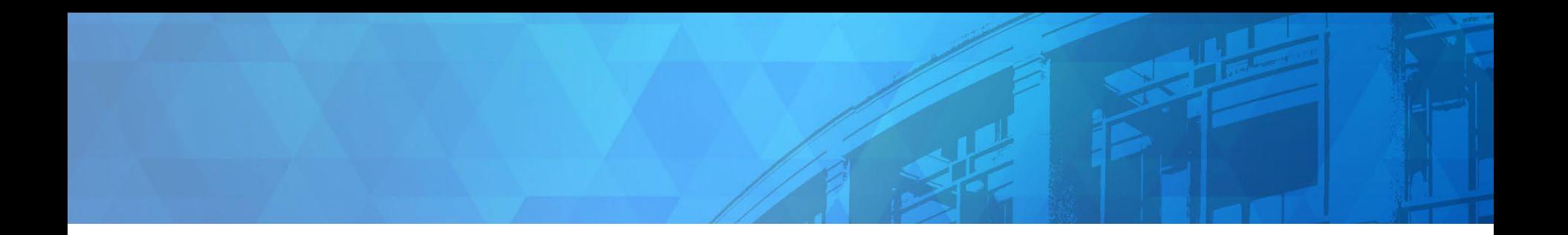

# **Plan Year 2024 Health Insurance Marketplace® Updates**

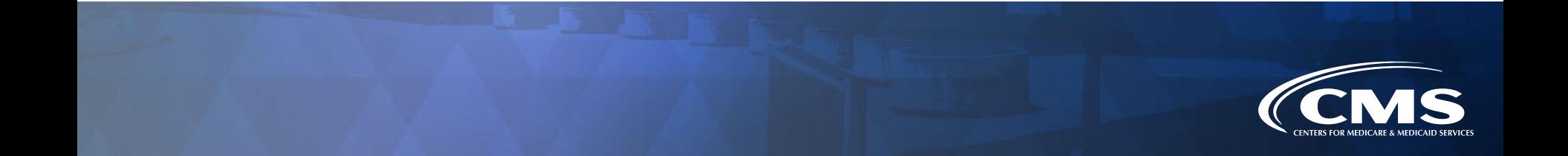

## **Accessing CMS Systems Abroad**

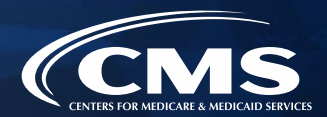

- » **Agents and brokers may not access CMS systems at any point if they are outside of the United States of America (U.S.) or U.S. Territories.** This includes Direct Enrollment (DE) and Enhanced Direct Enrollment (EDE) partner websites.
- » If a consumer is submitting or updating their application on HealthCare.gov and the consumer contacts the agent or broker while the agent or broker is outside of the U.S., it is possible for the agent or broker to provide verbal or written assistance to the consumer.
	- o **Note:** Agents and brokers may never create a HealthCare.gov account for a consumer or log into a consumer's HealthCare.gov account—whether in the U.S. or outside of the country.
- » As stated in the Agent Broker Agreements, agents and brokers are not allowed to remotely connect or transmit data to the Federally-Facilitated Exchanges (FFE), State-based Exchanges on the Federal Platform (SBE-FP) or its testing environments nor remotely connect from locations outside of the United States of America or its territories, embassies, or military installations. This includes any such connection through virtual private networks ("VPNs").

## **Accessing CMS Systems Abroad (continued)**

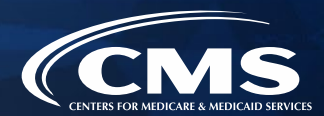

- » Examples of systems and websites that agents and brokers may not access from outside of the U.S. include:
	- o HealthCare.gov and private DE and EDE websites
	- o [The CMS Enterprise Portal](https://portal.cms.gov/portal/)
	- o The [REGTAP](https://regtap.cms.gov/) library. Note: Recordings and slide decks from REGTAP-hosted webinars and events are posted online and are available for review at any point. To access CMS event recording and slide decks, visit the [General Resources page.](https://www.cms.gov/CCIIO/Programs-and-Initiatives/Health-Insurance-Marketplaces/General-Resources)
- » If you need additional assistance or to report suspected violations of these Marketplace [requirements, contact the Agent/Broker Email Help Desk at](mailto:FFMProducer-AssisterHelpDesk@cms.hhs.gov) FFMProducer-AssisterHelpDesk@cms.hhs.gov.

# **Now Available: Model Consent Form**

- » The [Model Consent Form i](https://www.cms.gov/files/document/cms-model-consent-form-marketplace-agents-and-brokers.pdf)s now available to agents and brokers and has been posted to the [Agent and Broker General Resources webpage](https://www.cms.gov/CCIIO/Programs-and-Initiatives/Health-Insurance-Marketplaces/General-Resources)
	- o Registered agents and brokers assisting consumers apply for and enroll in Marketplace coverage must document consumer consent prior to accessing or updating their Marketplace information. CMS does not prescribe the manner in which agents and brokers must document consent. Instead, there are different formats that may be acceptable for agents and brokers to use to document consumer consent, such as via a recorded phone call, text message, email, electronic document with digital signatures, physical document with wet signatures, etc. **This model consent form serves as an example for how agents and brokers may document consent via a physical document with wet signatures.**

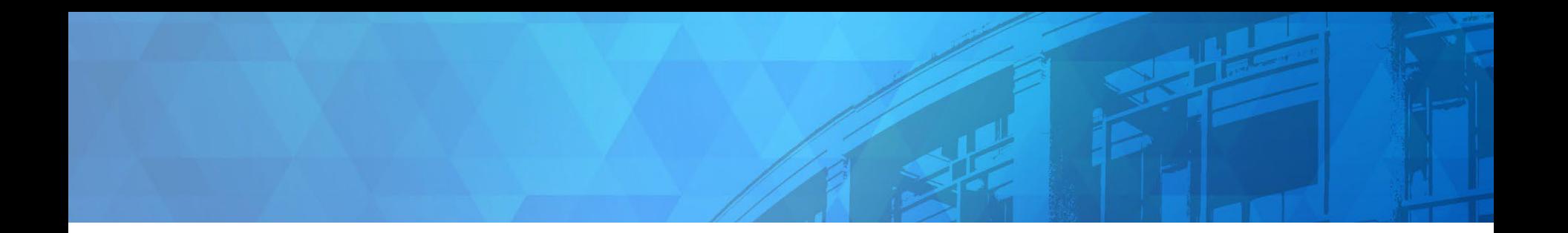

# **Live Question/Answer Session & Agent and Broker Outreach Updates**

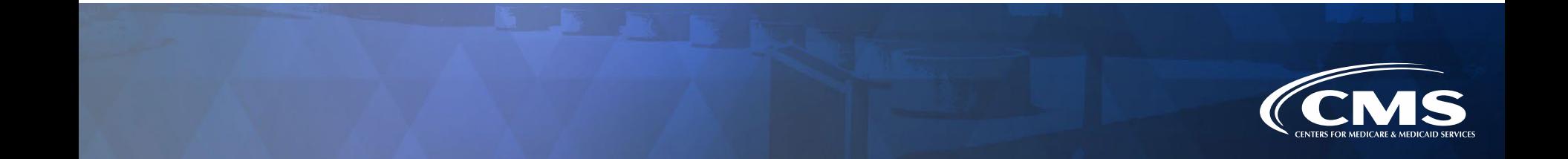

## **Agent and Broker Resources Webpage**

» The Agent and Broker Resources webpage contains a dynamic list of resources that provide helpful information, including guidance, regulations, previous webinar slides, quick reference guides, and more.

» Visit [https://www.cms.gov/CCIIO/Progra](https://www.cms.gov/CCIIO/Programs-and-Initiatives/Health-Insurance-Marketplaces/General-Resources) ms-and-Initiatives/Health-Insurance-Marketplaces/General-Resources and search by topic or keyword to find resources that are relevant to agent and broker registration and training.

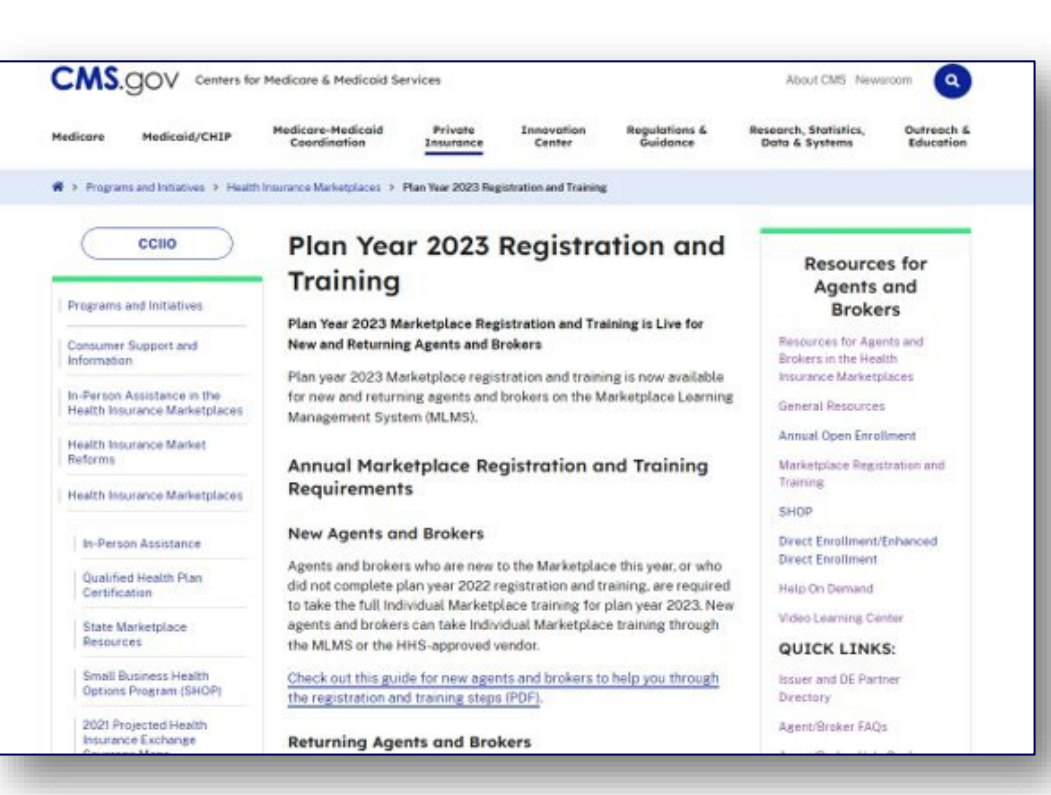

## **Agent and Broker Video Learning Center 7C**

- » The **Agent and Broker Video Learning Center (VLC)** on YouTube features technical assistance videos on a variety of topics to help agents and brokers navigate the Marketplace.
- » Agents and brokers can view the full playlist here: [https://bit.ly/3hXLyru.](https://bit.ly/3hXLyru)

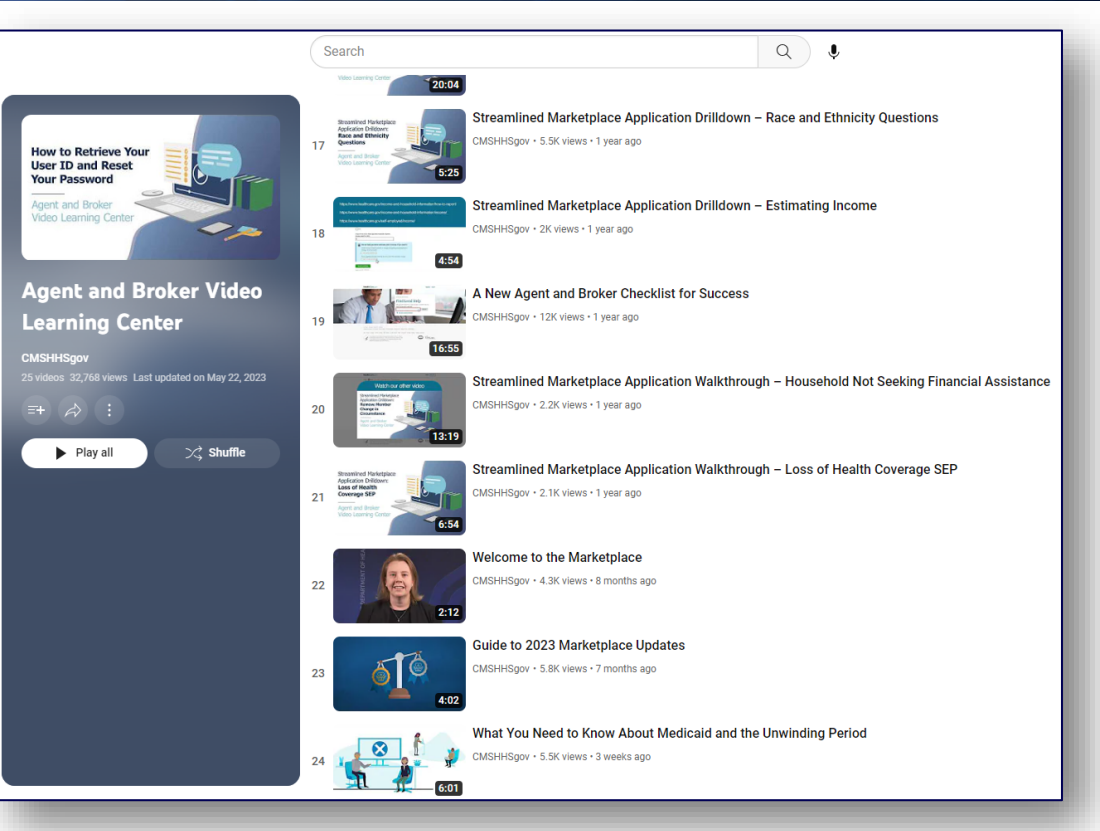

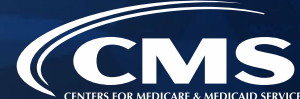

## **Frequently Asked Questions Database**

- » **The Agent and Broker Frequently Asked Questions (FAQs) website**  includes a category dedicated to [Registration and Training FAQs.](https://www.agentbrokerfaq.cms.gov/s/topic/0TOt0000000TUePGAW/registration-and-training-requirements)
- » This self-service resource is available online and is linked in the Agent and Broker Resources webpage.

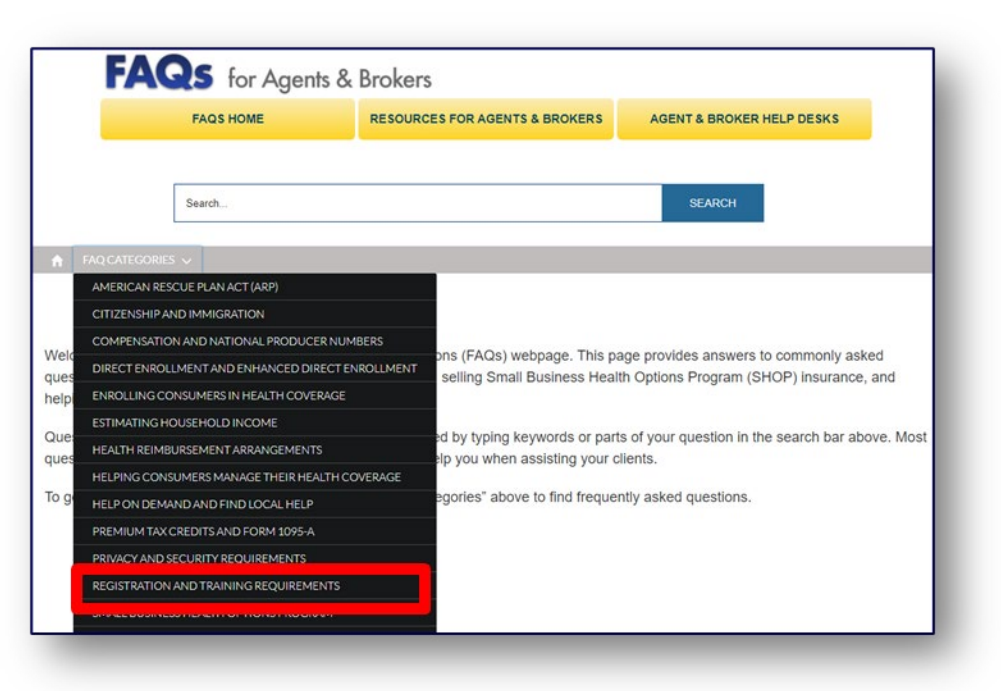

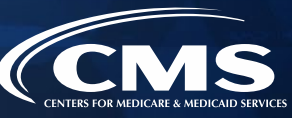

## **Upcoming Webinars & Office Hours**

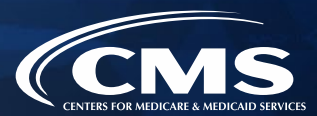

**Upcoming Webinar Topics**

Marketplace Compliance

The Marketplace and Group Insurance Coverage

Welcome to the Marketplace: A Guide for NEW Agents and Brokers

Preparing for Plan Year 2024 Open Enrollment

Plan Year 2024 Marketplace Policy Operations & Updates

The Marketplace and Cybersecurity for Plan Year 2024

Help On Demand for Plan Year 2024

Mastering the Marketplace Application for Plan Year 2024

#### **Upcoming Webinar & Office Hours (continued)**

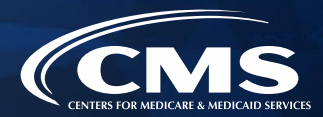

Register for upcoming office hours by visiting <https://www.regtap.info/> and following the instructions below. Once an agent or broker registers for office hours on REGTAP, they are registered for the entire office hours series. Registration for webinars will be available as the date approaches.

- 1. Log in to REGTAP. If an agent or broker is new to REGTAP, click "Register as a New User." Agents and brokers will receive an email to confirm their account.
- 2. Click "Training Events" on "My Dashboard."
- 3. Click the "View" icon next to the desired webinar topic/title.
- 4. Click the "Register Me" button.
- 5. For further assistance logging in to REGTAP or registering for a webinar, contact the Registrar at 1-800-257-9520 or [registrar@REGTAP.info](mailto:registrar@REGTAP.info). Assistance is available Monday through Friday from 9:00 AM - 5:00 PM ET. **Registration closes 24 hours prior to each event.**

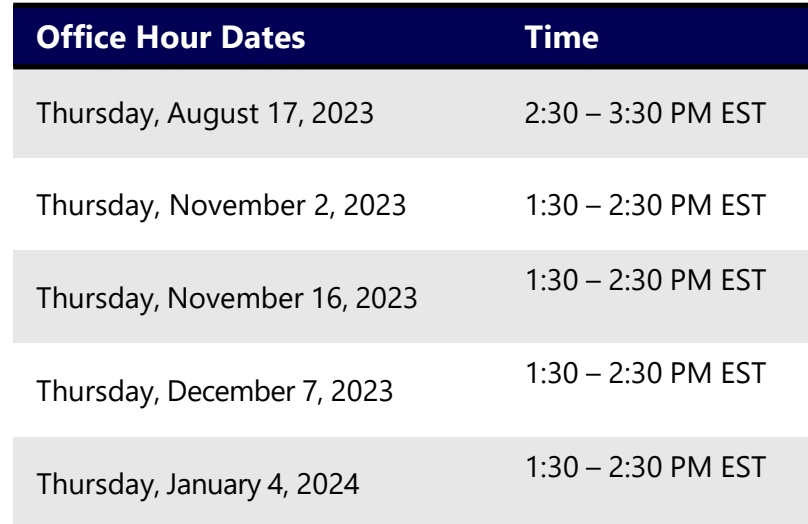

## **Agent and Broker Marketplace Help Desks and Call Centers**

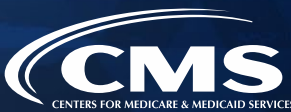

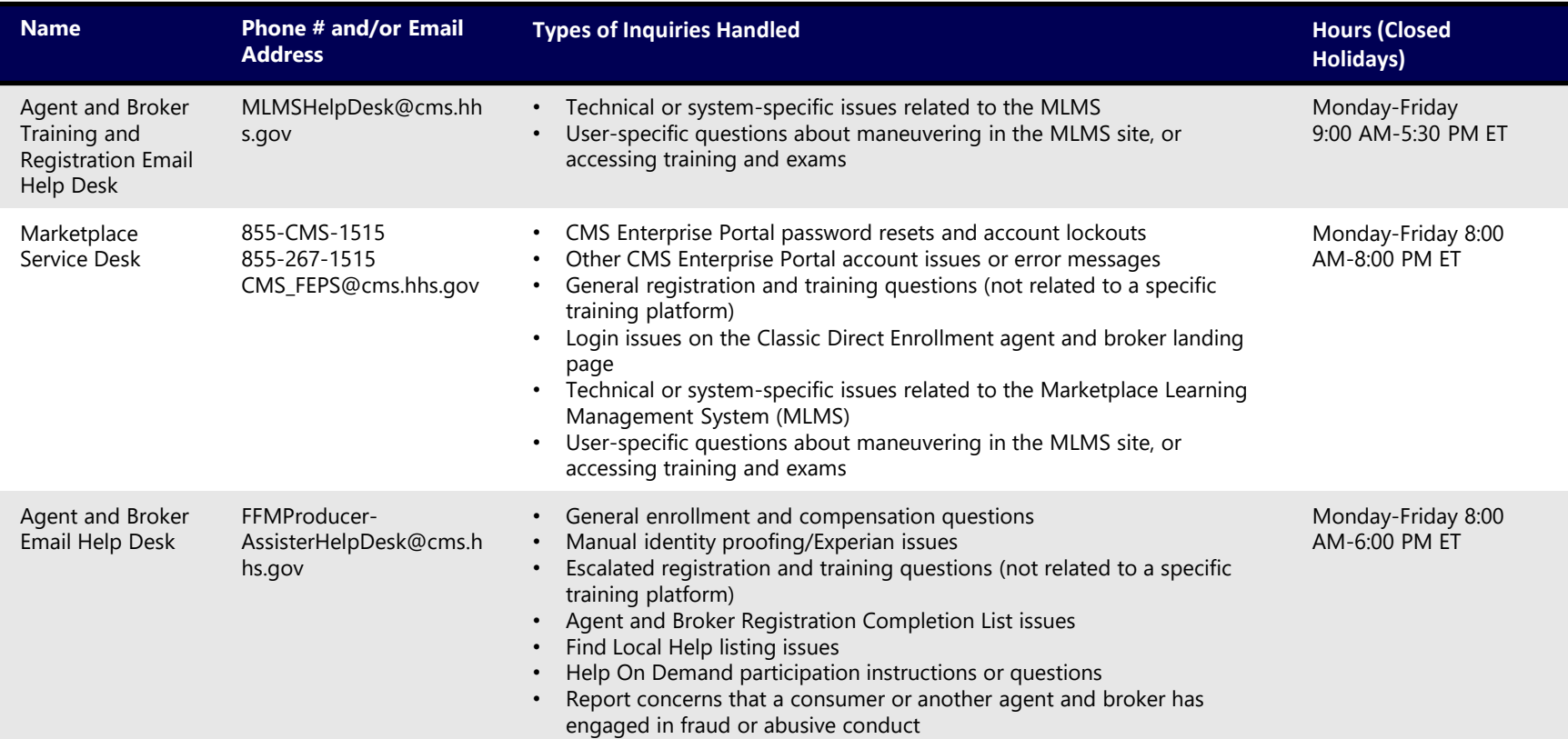

### **Agent and Broker Marketplace Help Desks and Call Centers (continued)**

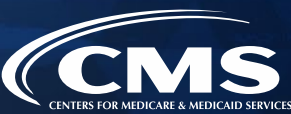

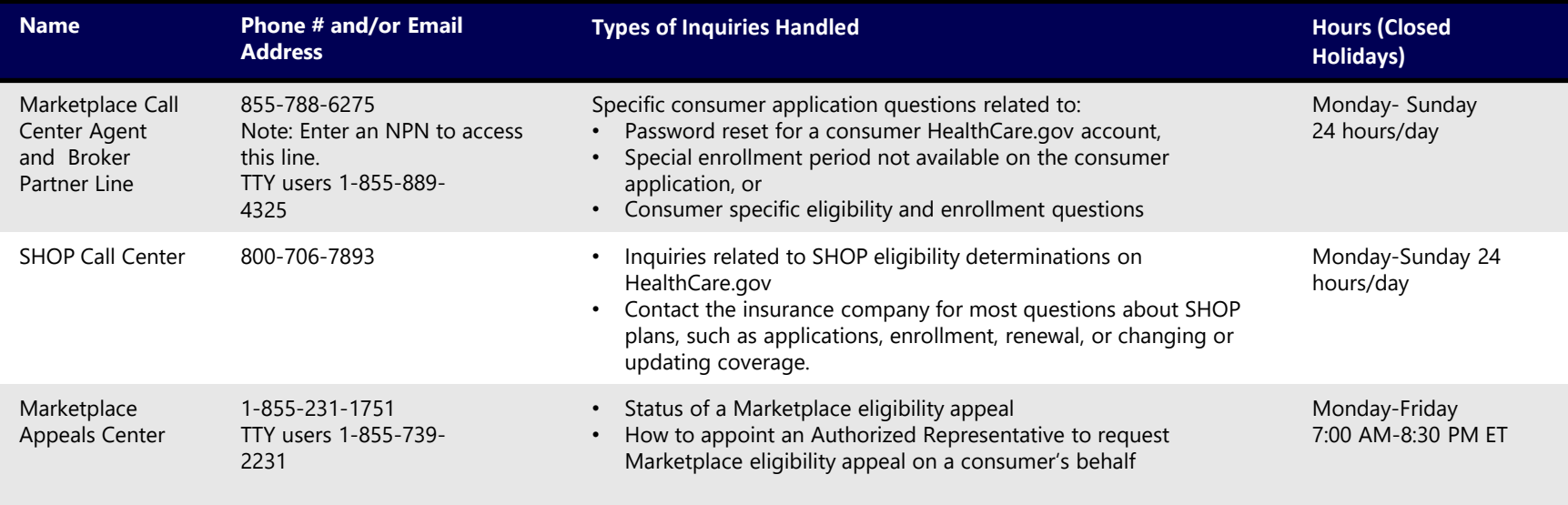

## **Agent and Broker Resource Links**

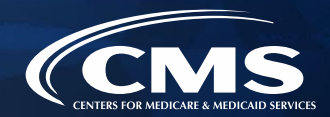

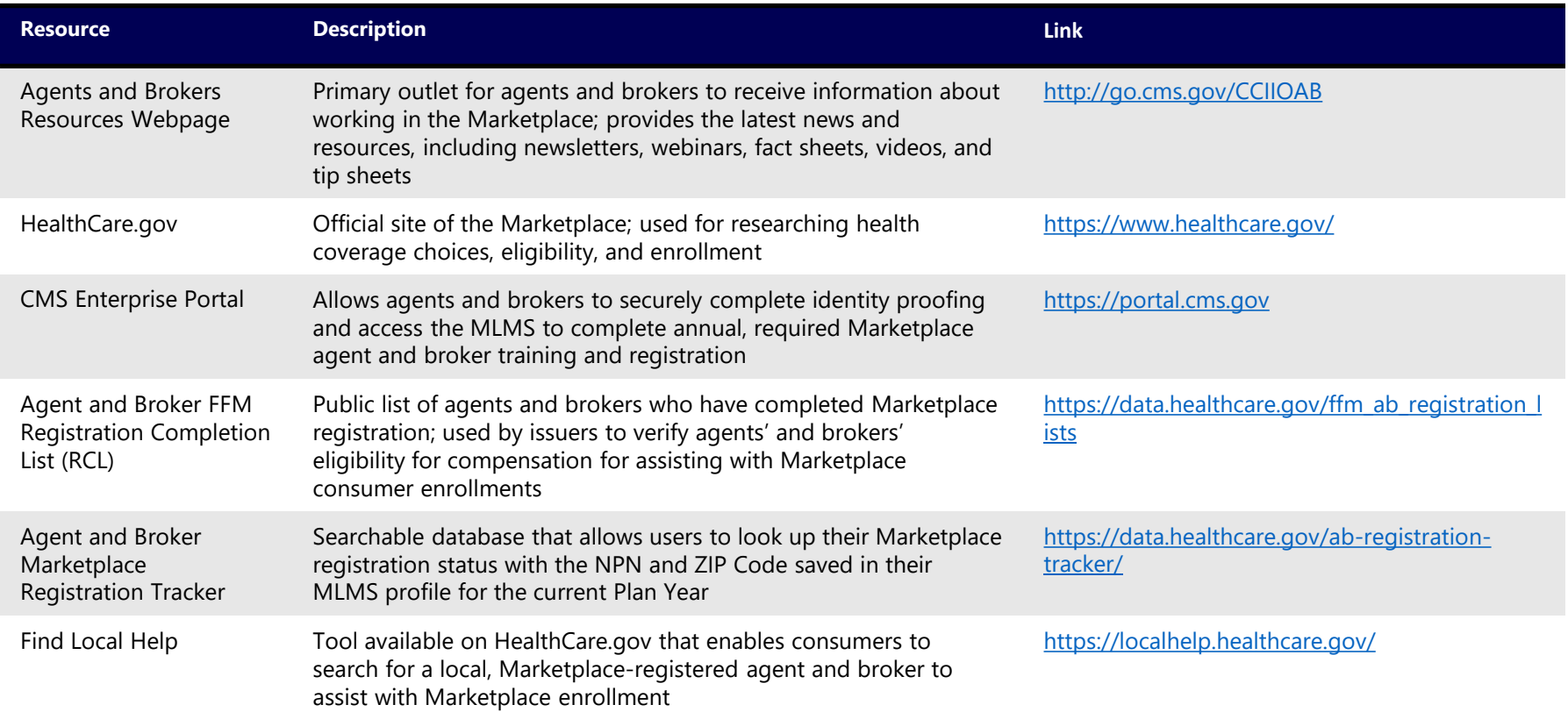

## **Agent and Broker Resource Links (continued)**

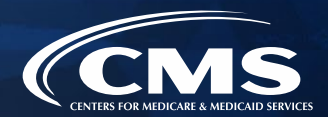

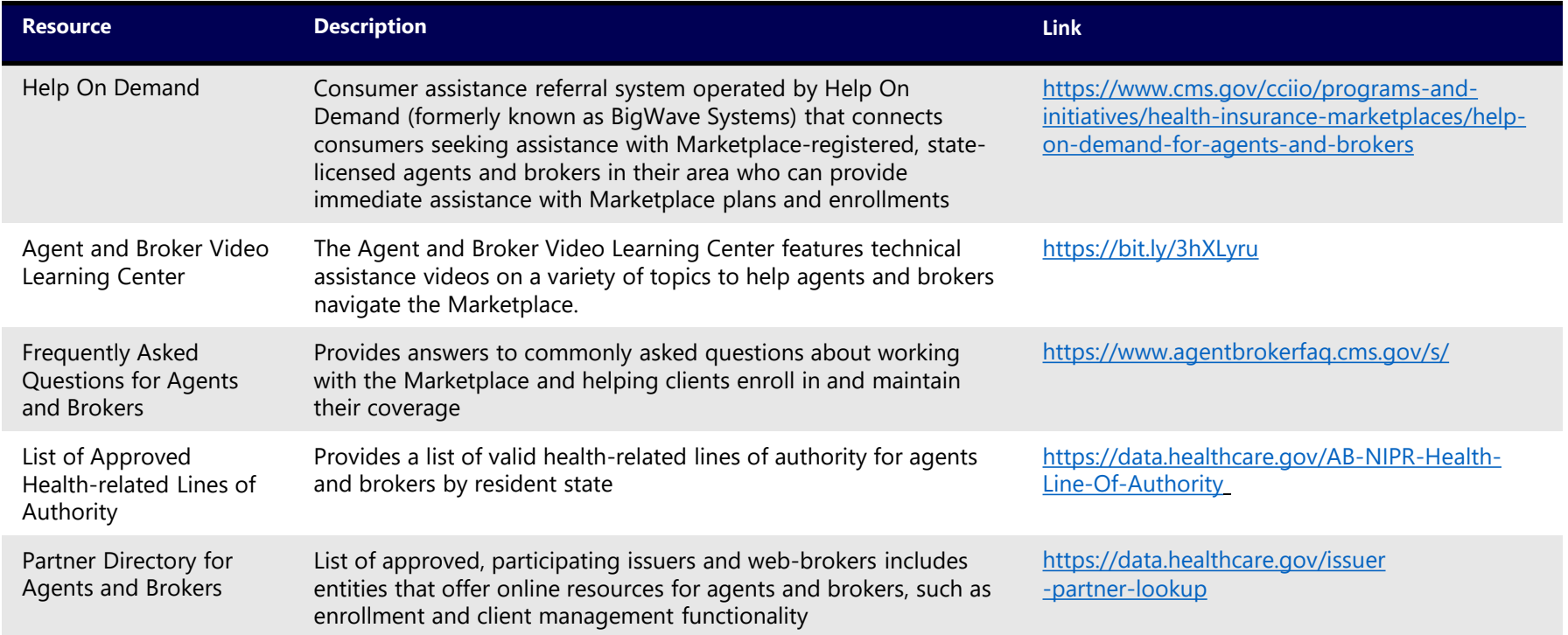

### **Agent and Broker Resource Links (continued)**

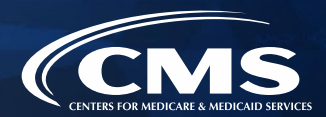

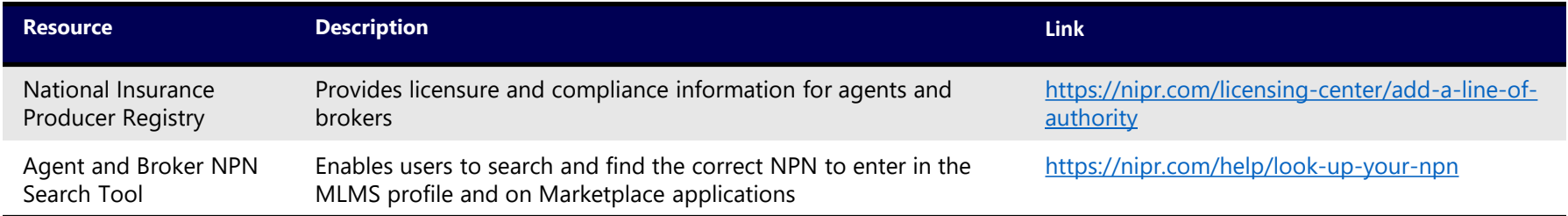
## **Acronym Definitions**

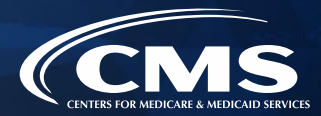

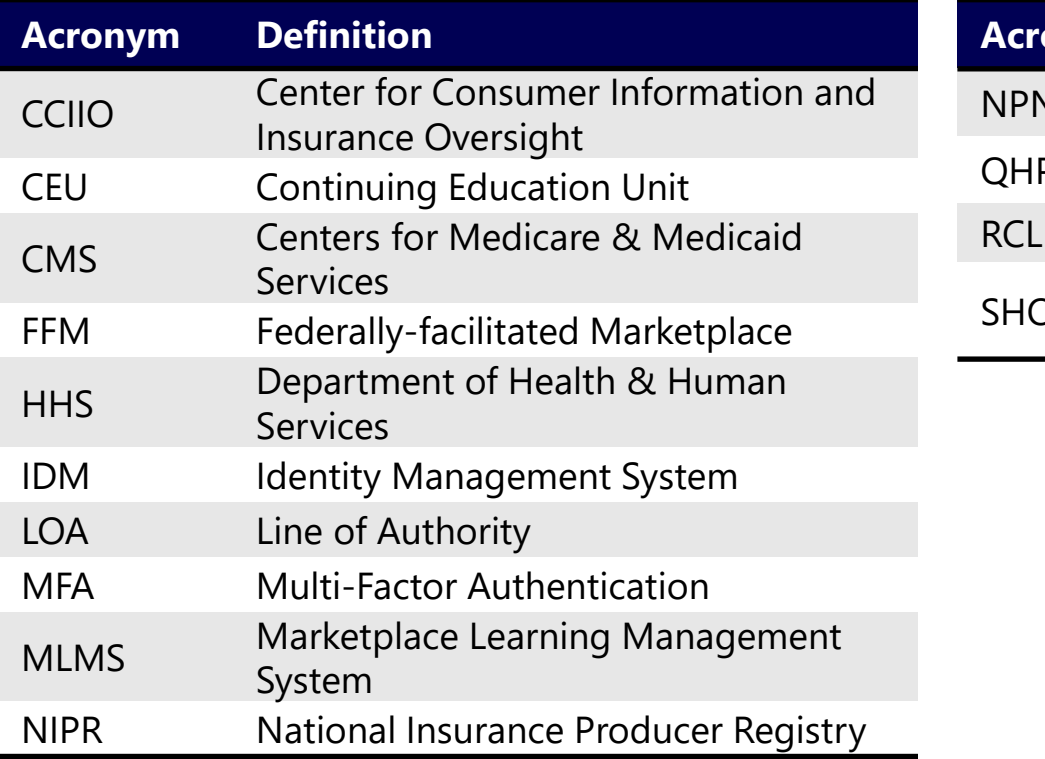

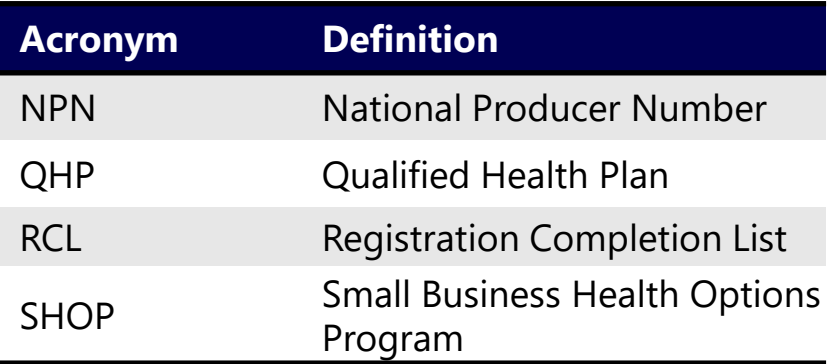

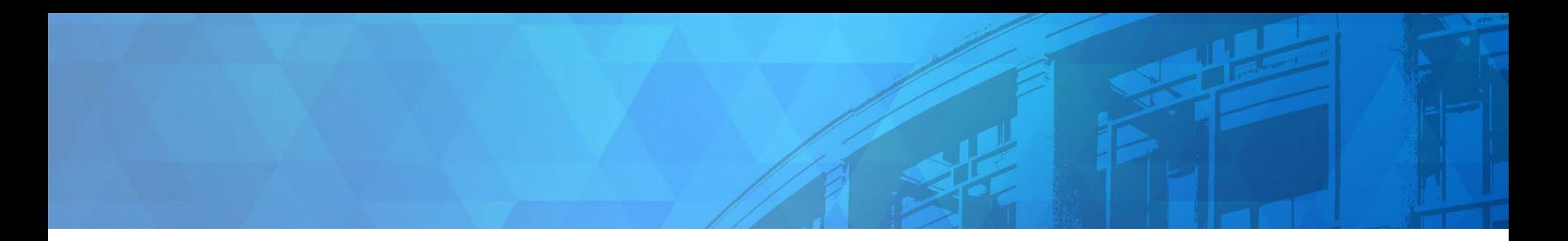

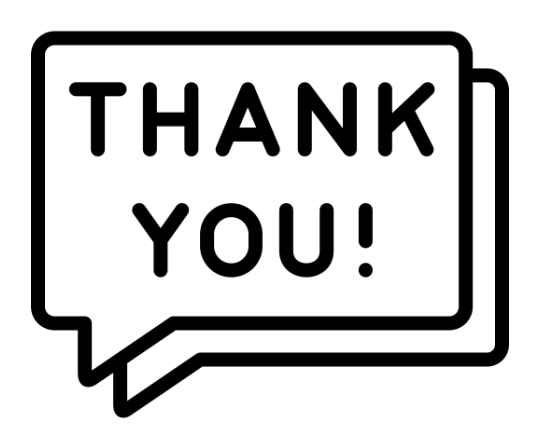

Agents and brokers are valued partners to all of us at CMS for the vital role you play in enrolling consumers in qualified health coverage.

We thank you for the trusted advice, support, and assistance you provide throughout the year and wish you continued success!

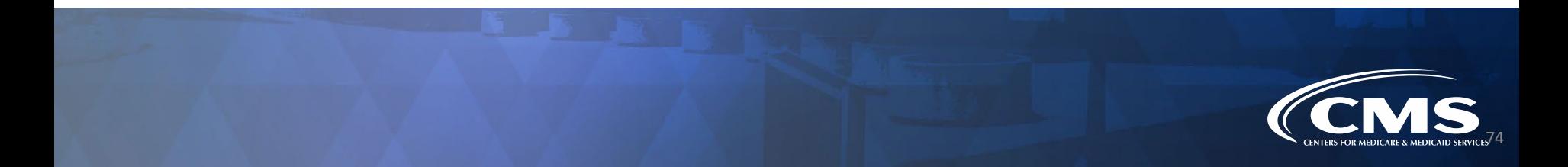